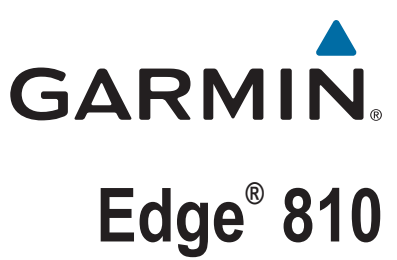

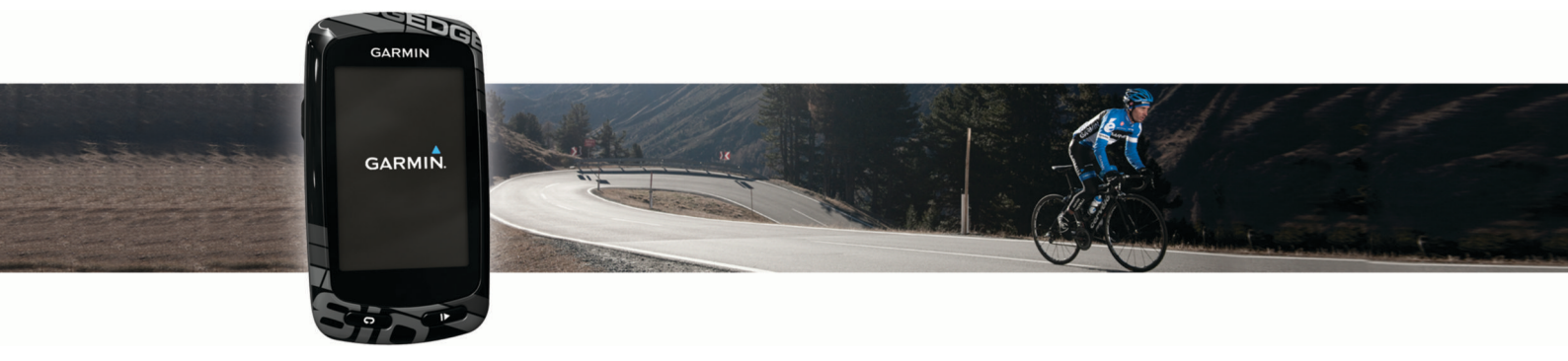

# Gebruikershandleiding

#### © 2013 Garmin Ltd. of haar dochtermaatschappijen

Alle rechten voorbehouden. Volgens copyrightwetgeving mag deze handleiding niet in zijn geheel of gedeeltelijk worden gekopieerd zonder schriftelijke toestemming van Garmin. Garmin behoudt zich het recht voor om haar producten te wijzigen of verbeteren en om wijzigingen aan te brengen in de inhoud van deze handleiding zonder de verplichting te dragen personen of organisaties over dergelijke wijzigingen of verbeteringen te informeren. Ga naar [www.garmin.com](http://www.garmin.com) voor de nieuwste updates en aanvullende informatie over het gebruik van dit product.

Garmin®, het Garmin logo, ANT+®, Auto Lap®, Auto Pause®, City Navigator®, Edge® en Virtual Partner® zijn handelsmerken van Garmin Ltd. of haar dochtermaatschappijen, geregistreerd in de Verenigde Staten en andere landen. BaseCamp™, Garmin Connect™, Garmin Index™, GSC™, Varia™ en Vector™ zijn handelsmerken van Garmin Ltd. of haar dochtermaatschappijen. Deze handelsmerken mogen niet worden gebruikt zonder de uitdrukkelijke toestemming van Garmin.

Android™ is een handelsmerk van Google Inc. Apple® en Mac®zijn handelsmerken van Apple, Inc., geregistreerd in de Verenigde Staten en andere landen. Het woordmerk en de logo's van Bluetooth® zijn eigendom van Bluetooth SIG, Inc. en voor het gebruik van deze merknaam door Garmin is een licentie verkregen. microSD™ is een handelsmerk van SD-3C, LLC. New Leaf® is een geregistreerd handelsmerk van Angeion Corporation. Di2™ is een handelsmerk van Shimano, Inc. Shimano® is een geregistreerd handelsmerk van Shimano, Inc. STRAVA en Strava™ zijn handelsmerken van Strava, Inc. Training Stress Score™ (TSS), Intensity Factor™ (IF) en Normalized Power™ (NP) zijn handelsmerken van Peaksware, LLC. Windows® is een geregistreerd handelsmerk van Microsoft Corporation in de Verenigde Staten en andere landen. Overige handelsmerken en merknamen zijn het eigendom van hun respectieve eigenaars.

Dit product is ANT+® gecertificeerd. Ga naar [www.thisisant.com/directory](http://www.thisisant.com/directory) voor een lijst met compatibele producten en apps.

## Inhoudsopgave

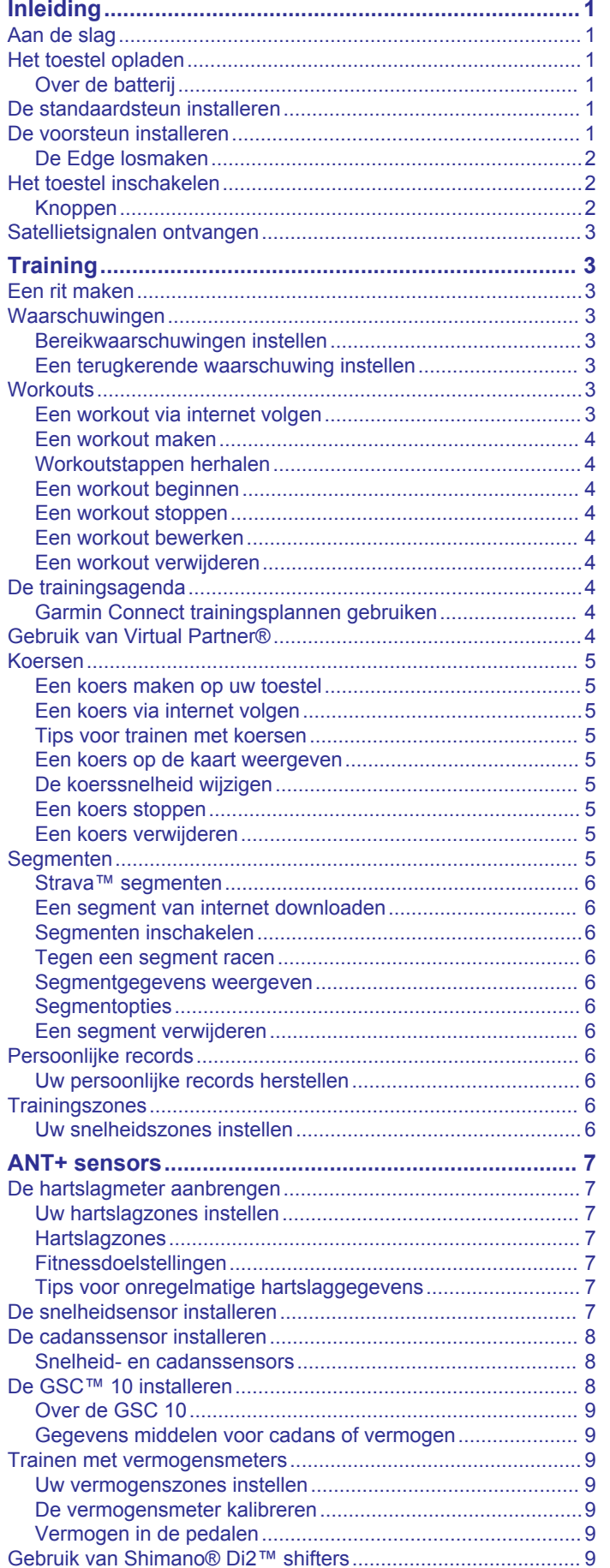

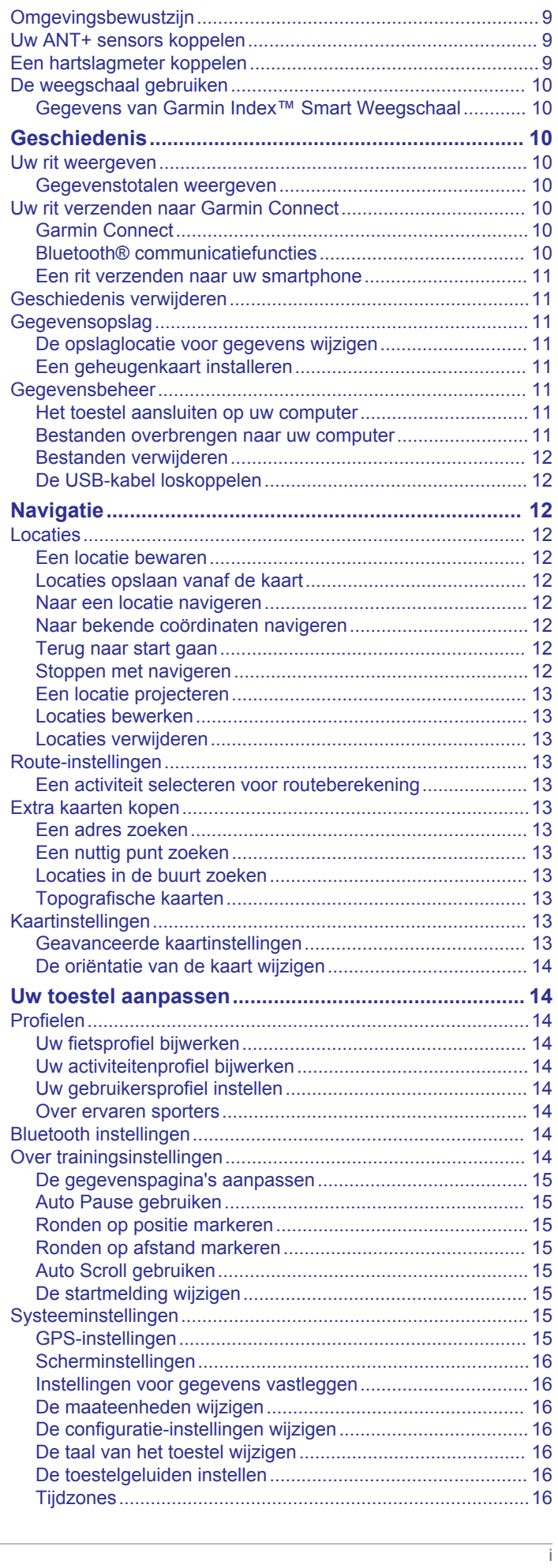

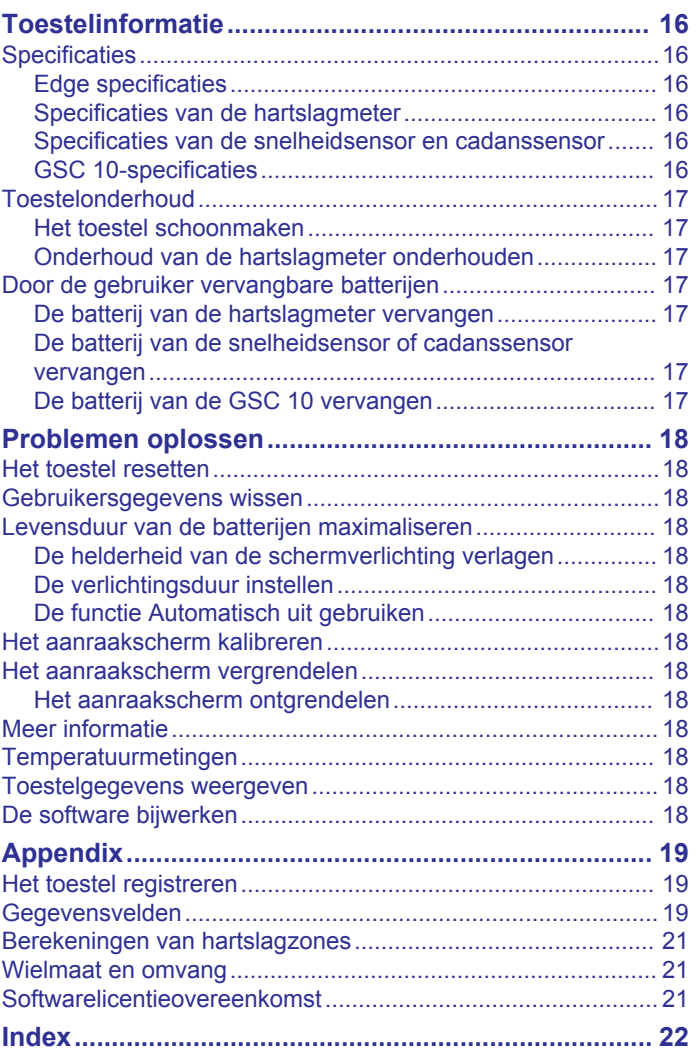

## **Inleiding**

#### **WAARSCHUWING**

<span id="page-4-0"></span>Lees de gids *Belangrijke veiligheids- en productinformatie* in de verpakking voor productwaarschuwingen en andere belangrijke informatie.

Raadpleeg altijd een arts voordat u een trainingsprogramma begint of wijzigt.

## **Aan de slag**

Als u het toestel voor de eerste keer gebruikt, voert u de volgende taken uit om het toestel in te stellen en vertrouwd te raken met de basisfuncties.

- **1** Laad het toestel op (*Het toestel opladen*, pagina 1).
- **2** Installeer uw toestel met de standaardsteun (*De standaardsteun installeren*, pagina 1) of de voorsteun (*De*
- *voorsteun installeren*, pagina 1).
- **3** Schakel het toestel in (*[Het toestel inschakelen](#page-5-0)*, pagina 2).
- **4** Zoek naar satellieten (*[Satellietsignalen ontvangen](#page-6-0)*, [pagina 3\)](#page-6-0).
- **5** Maak een rit (*[Een rit maken](#page-6-0)*, pagina 3).
- **6** Registreer het toestel (*[Het toestel registreren](#page-22-0)*, pagina 19).
- **7** Upload uw rit naar Garmin Connect™ (*[Uw rit verzenden naar](#page-13-0) [Garmin Connect](#page-13-0)*, pagina 10).

## **Het toestel opladen**

#### *LET OP*

U voorkomt corrosie door de USB-poort, de beschermkap en de omringende delen grondig af te drogen voordat u het toestel oplaadt of aansluit op een computer.

Het toestel wordt van stroom voorzien met een ingebouwde lithium-ionbatterij die u kunt opladen via een standaard stopcontact of een USB-poort op uw computer.

**OPMERKING:** Het opladen is alleen mogelijk binnen een temperatuurbereik van 0°C tot 45°C (32°F tot 113°F).

**1** Duw de beschermkap ① van de mini-USB-poort ② omhoog.

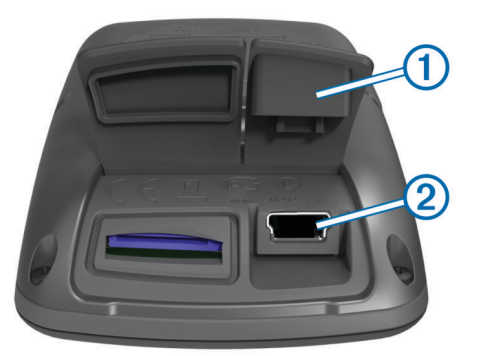

- **2** Sluit het kleine uiteinde van de USB-kabel aan op de mini-USB-poort.
- **3** Steek het USB-uiteinde van de kabel in de netadapter of in de USB-poort van een computer.
- **4** Steek de netadapter in een stopcontact.
	- Als u het toestel op een voedingsbron aansluit, wordt het toestel ingeschakeld.
- **5** Laad het toestel volledig op.

Een volledig opgeladen batterij kan maximaal 15 uur stroom leveren. Daarna moet u de batterij weer opladen.

### **Over de batterij**

#### **WAARSCHUWING**

Dit toestel bevat een lithium-ionbatterij. Lees de gids *Belangrijke veiligheids- en productinformatie* in de verpakking voor productwaarschuwingen en andere belangrijke informatie.

## **De standaardsteun installeren**

Voor optimale GPS-ontvangst plaatst u de fietssteun zodanig dat de voorzijde van het toestel op de lucht is gericht. U kunt de fietssteun op de stuurpen of op de stuurstang plaatsen.

- **1** Selecteer een geschikte en veilige plek om het toestel te bevestigen zonder dat dit uw veiligheid op de fiets in gevaar brengt.
- **2** Plaats de rubberen schiif (1) op de achterzijde van de fietssteun.

De rubberen lipjes zijn in lijn met de achterzijde van de fietssteun, zodat deze op zijn plaats blijft.

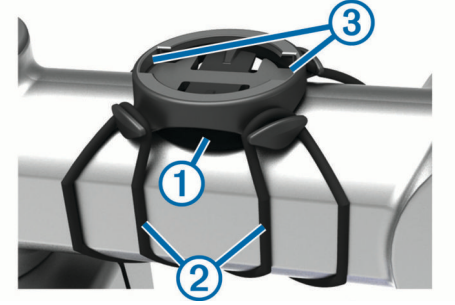

- **3** Plaats de fietssteun op de stuurpen.
- **4** Bevestig de fietssteun stevig met de twee banden 2.
- **5** Breng de lipjes aan de achterzijde van het toestel in lijn met de inkepingen op de fietssteun 3.
- **6** Duw iets omlaag en draai het toestel met de klok mee totdat het vastklikt.

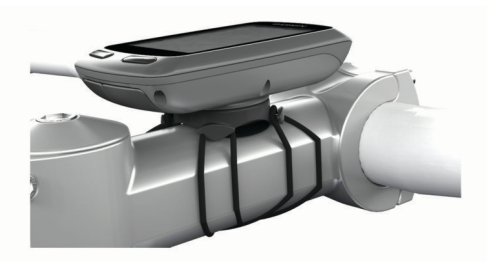

## **De voorsteun installeren**

- **1** Selecteer een geschikte en veilige plek om het Edge toestel te plaatsen zonder dat dit uw veiligheid op de fiets in gevaar brengt.
- **2** Gebruik de inbussleutel om de schroef  $\overline{0}$  te verwijderen uit de stuurverbinding 2.

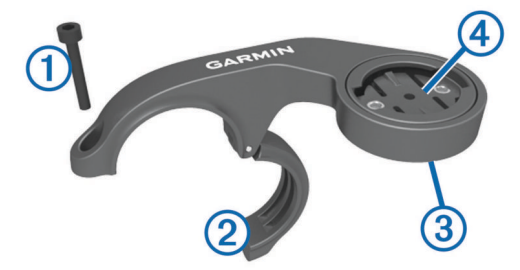

**3** Als u de richting van de steun wilt wijzigen, verwijder dan indien nodig de twee schroeven aan de achterzijde van de steun  $\circled{3}$ , draai de aansluiting  $\circled{4}$ , en plaats de schroeven terug.

- <span id="page-5-0"></span>**4** Plaats het rubberen kussentje rond het stuur:
	- Gebruik het dikke kussentje als de diameter van het stuur 25,4 mm is.
	- Gebruik het dunne kussentje als de diameter van het stuur 31,8 mm is.
- **5** Plaats de stuurverbinding rond het rubberen kussentje.
- **6** Plaats de schroef terug en draai deze aan.

**OPMERKING:** Garmin® raadt een moment van 0,8 N-m (7 lbf-inch) aan. Controleer regelmatig of schroef goed vast zit.

**7** Breng de lipjes aan de achterzijde van het Edge toestel in lijn met de inkepingen op de fietssteun 5.

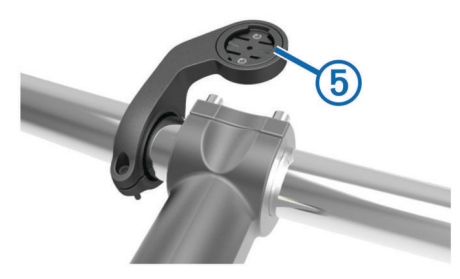

**8** Duw deze iets omlaag en draai het Edge toestel met de klok mee totdat het vastklikt.

#### **De Edge losmaken**

- **1** Draai de Edge rechtsom om het toestel te ontgrendelen.
- **2** Til de Edge van de steun.

## **Het toestel inschakelen**

De eerste keer dat u het toestel inschakelt, wordt u gevraagd de systeeminstellingen en profielen te configureren.

- 1 Houd  $\circlearrowright$  ingedrukt.
- **2** Volg de instructies op het scherm.

Als uw toestel over ANT+® sensors beschikt (zoals een hartslagmeter, snelheidsensor of cadanssensor), kunt u die activeren tijdens het configureren.

Voor meer informatie over ANT+ sensors raadpleegt u *[ANT+](#page-10-0) sensors*[, pagina 7](#page-10-0).

#### **Knoppen**

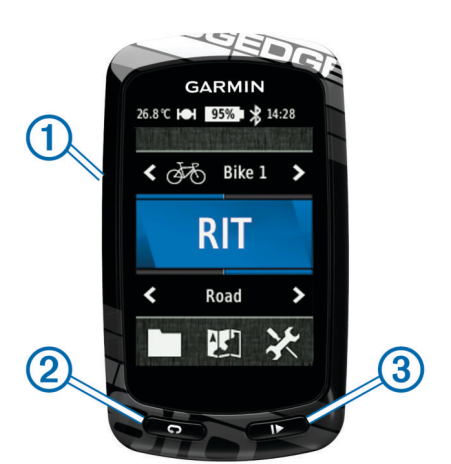

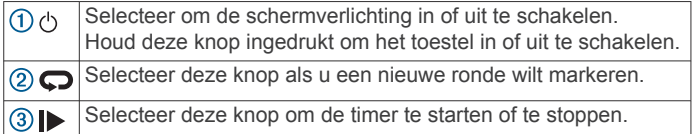

#### *Overzicht startscherm*

Vanuit het startscherm hebt u snel toegang tot alle functies van de Edge.

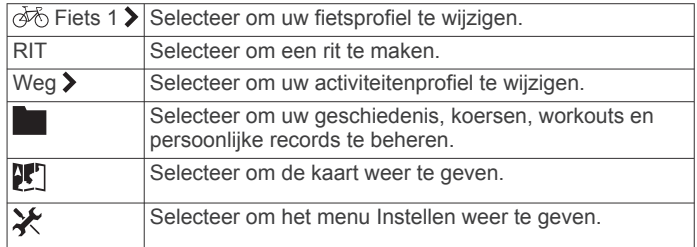

#### *Het aanraakscherm gebruiken*

Tik op het scherm wanneer de timer loopt om de timeroverlay weer te geven.

Met de timer-overlay kunt u de instellingen en zoekfuncties gebruiken tijdens een rit.

- Selecteer  $\swarrow$  om uw wijzigingen op te slaan en de pagina te sluiten.
- Selecteer  $\bigtimes$  om de pagina te sluiten en terug te keren naar de vorige pagina.
- Selecteer  $\rightarrow$  om terug te keren naar de vorige pagina.
- Selecteer  $\bigtriangleup$  om terug te keren naar het startscherm.
- Selecteer  $\bigtriangleup$  en  $\bigtriangleup$  om te bladeren.
- Selecteer ( $\bullet$ ) om de verbindingenpagina weer te geven.
- Selecteer  $\mathbf Q$  om een locatie te zoeken.
- Selecteer  $\circledcirc$  om nabij een locatie te zoeken.
- Selecteer  $\overline{m}$  om op naam te zoeken.
- Selecteer  $\frac{1}{10}$  om een item te verwijderen.

#### *De verbindingenpagina weergeven*

De verbindingenpagina geeft de status van de satellietsignalen, ANT+ sensors en uw smartphone weer.

Selecteer in het startscherm de statusbalk boven aan de pagina.

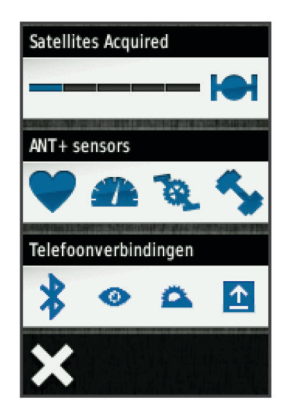

De verbindingenpagina wordt weergegeven. Een knipperend pictogram betekent dat het toestel aan het zoeken is. U kunt elk pictogram selecteren om de instellingen te wijzigen.

#### *De schermverlichting gebruiken*

- Tik op elk gewenst moment willekeurig op het aanraakscherm om de schermverlichting in te schakelen.
- Selecteer  $\circlearrowright$  om de helderheid en verlichtingsduur van de schermverlichting aan te passen.

<span id="page-6-0"></span>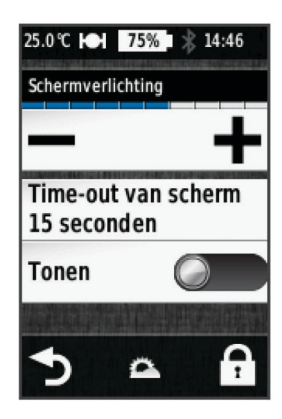

## **Satellietsignalen ontvangen**

Voordat u de GPS-volgfuncties en GPS-navigatiefuncties kunt gebruiken, moet u satellietsignalen ontvangen.

Het toestel dient mogelijk vrij zicht op de satellieten te hebben om satellietsignalen te kunnen ontvangen. De tijd en datum worden automatisch ingesteld op basis van uw GPS-positie.

**1** Ga naar buiten naar een open gebied.

De voorzijde van het toestel moet naar de lucht zijn gericht.

- **2** Selecteer in het startscherm **RIT**.
- **3** Wacht terwijl het toestel satellieten zoekt.

Het kan 30 tot 60 seconden duren voordat satellietsignalen worden gevonden.

**TIP:** Verplaats uzelf niet totdat de timerpagina wordt weergegeven (*Een rit maken*, pagina 3).

## **Training**

## **Een rit maken**

Voordat u snelheid en afstand kunt vastleggen, dient u satellietsignalen te zoeken (*Satellietsignalen ontvangen*, pagina 3) of uw toestel te koppelen met een optionele ANT+ sensor.

**OPMERKING:** De geschiedenis wordt alleen vastgelegd als de timer is gestart.

- **1** Selecteer in het startscherm **RIT**.
- **2** Wacht terwijl het toestel satellieten zoekt.
- **3** Selecteer  $\triangleright$  om de timer te starten.

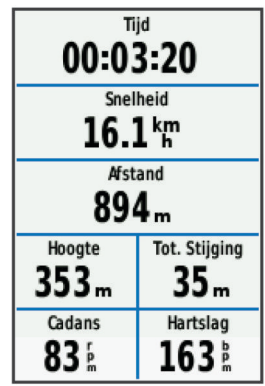

- **4** Veeg over het scherm voor extra gegevenspagina's.
- **5** Tik zo nodig op het scherm om de timer-overlay weer te geven.
- **6** Selecteer  $\triangleright$  om de timer te stoppen.
- **7** Selecteer **Sla op**.

## **Waarschuwingen**

U kunt waarschuwingen gebruiken voor trainingen met specifieke doelstellingen voor tijd, afstand, calorieën, hartslag, cadans en vermogen. Waarschuwingsinstellingen worden opgeslagen bij uw activiteitenprofiel.

#### **Bereikwaarschuwingen instellen**

Als u een optionele hartslagmeter, cadanssensor of vermogensmeter hebt, kunt u bereikwaarschuwingen instellen. Een bereikwaarschuwing wordt afgegeven wanneer het toestel een waarde meet die boven of onder een opgegeven waardenbereik ligt. Zo kunt u bijvoorbeeld instellen dat het toestel u waarschuwt als uw cadans lager is dan 40 rpm of hoger dan 90 rpm. U kunt ook een trainingszone (*[Trainingszones](#page-9-0)*, pagina 6) gebruiken voor de bereikwaarschuwing.

- 1 Selecteer **※ > Activiteitenprofielen**.
- **2** Selecteer een profiel.
- **3** Selecteer **Waarschuwingen**.
- **4** Selecteer **Hartslag**, **Cadans** of **Vermogen**.
- **5** Schakel indien nodig de waarschuwing in.
- **6** Voer de minimum- en maximumwaarde in of selecteer zones.
- **7** Selecteer indien nodig  $\sqrt{ }$ .

Telkens als u boven of onder het opgegeven bereik komt, wordt een bericht weergegeven. U hoort ook een pieptoon als geluidssignalen zijn ingeschakeld (*[De toestelgeluiden instellen](#page-19-0)*, [pagina 16](#page-19-0)).

#### **Een terugkerende waarschuwing instellen**

Een terugkerende waarschuwing wordt afgegeven telkens wanneer het toestel een opgegeven waarde of interval registreert. U kunt bijvoorbeeld instellen dat het toestel u elke 30 minuten waarschuwt.

- 1 Selecteer in het startscherm **※ > Activiteitenprofielen**.
- **2** Selecteer een activiteitenprofiel.
- **3** Selecteer **Waarschuwingen**.
- **4** Selecteer **Tijd**, **Afstand** of **Calorie**.
- **5** Schakel de waarschuwing in.
- **6** Voer een waarde in.
- **7** Selecteer ✔.

Telkens als u de opgegeven waarde voor een waarschuwing bereikt, wordt een bericht weergegeven. U hoort ook een pieptoon als geluidssignalen zijn ingeschakeld (*[De](#page-19-0)  [toestelgeluiden instellen](#page-19-0)*, pagina 16).

## **Workouts**

U kunt aangepaste workouts maken met doelen voor elke workoutstap en voor verschillende afstanden, tijden en calorieën. U kunt workouts maken met behulp van Garmin Connect en die overbrengen naar uw toestel. Het is ook mogelijk een workout direct op uw toestel te maken en op te slaan.

U kunt workouts plannen met behulp van Garmin Connect. U kunt workouts van tevoren plannen en ze opslaan in het toestel.

#### **Een workout via internet volgen**

Voordat u een workout kunt downloaden van Garmin Connect, moet u beschikken over een Garmin Connect account (*[Garmin](#page-13-0) Connect*[, pagina 10\)](#page-13-0).

- **1** Sluit het toestel met een USB-kabel aan op uw computer.
- **2** Ga naar [www.garminconnect.com/workouts.](http://www.garminconnect.com/workouts)
- **3** Maak een nieuwe workout.
- **4** Selecteer **Verzenden naar toestel**.
- **5** Koppel het toestel los en schakel het in.
- <span id="page-7-0"></span>**6** Selecteer > **Workouts**.
- **7** Selecteer de workout.
- **8** Selecteer **Start workout**.

#### **Een workout maken**

- **1** Selecteer in het startscherm  $\blacksquare$  > Workouts >  $\blacklozenge$ Er verschijnt een nieuwe workout. De eerste stap is standaard open en kan worden gebruikt als warming-up stap.
- **2** Selecteer **Naam** en voer een naam voor de workout in.
- **3** Selecteer **Voeg nieuwe stap toe**.
- **4** Selecteer een stap en selecteer **Bewerk stap**.
- **5** Selecteer **Tijdsduur** om op te geven hoe de stap zal worden gemeten.

Selecteer bijvoorbeeld Afstand om de stap te laten eindigen na een bepaalde afstand.

Als u Open selecteert, kunt u op elk moment  $\bigodot$  selecteren om de stap te beëindigen.

- **6** Geef zo nodig een waarde op in het veld onder **Tijdsduur**.
- **7** Selecteer **Doel** om uw doel voor de stap te kiezen.

Selecteer bijvoorbeeld Hartslag als u een consistente hartslag wilt houden gedurende de stap.

**8** Selecteer zo nodig een doelbereik of voer een aangepast bereik in.

U kunt bijvoorbeeld een hartslagzone invoeren. Steeds wanneer de opgegeven waarde voor hartslag wordt overschreden of juist niet wordt bereikt, geeft het toestel een pieptoon en wordt er een bericht weergegeven.

9 Selecteer zo nodig *i*n het veld Rust.

Tijdens een rustronde blijft de timer doorlopen en worden gegevens vastgelegd.

**10** Selecteer ✔ om de stap op te slaan.

11 Selecteer  $\rightarrow$  om de workout op te slaan.

#### **Workoutstappen herhalen**

Voordat u een workoutstap kunt herhalen, moet u een workout met ten minste één stap maken.

- **1** Selecteer **Voeg nieuwe stap toe**.
- **2** Selecteer **Tijdsduur**.
- **3** Selecteer een optie:
	- Selecteer **Herhalen** als u een stap een of meer keren wilt herhalen. U kunt bijvoorbeeld een stap van 5 mijl tien keer herhalen.
	- Selecteer **Herhaal tot** als u een stap gedurende een bepaalde tijd wilt herhalen. U kunt bijvoorbeeld een stap van 5 mijl gedurende 60 minuten herhalen of totdat uw hartslag 160 bpm (slagen per minuut) bedraagt.
- **4** Selecteer **Terug naar stap** en selecteer een stap die u wilt herhalen.
- **5** Selecteer **v** om de stap op te slaan.

#### **Een workout beginnen**

- 1 Selecteer in het startscherm **D** > Workouts.
- **2** Selecteer een workout.
- **3** Selecteer **Start workout**.

Nadat een workout is gestart, geeft het toestel de verschillende stappen van de workout, het doel (indien ingesteld) en de huidige workoutgegevens weer. U hoort een geluidssignaal wanneer u op het punt staat een stap in de workout te voltooien. Er wordt een bericht weergegeven waarin de tijd of afstand tot de nieuwe stap wordt afgeteld.

#### **Een workout stoppen**

U kunt op elk moment  $\bullet$  selecteren om een workoutstap te beëindigen.

- U kunt op elk moment  $\blacktriangleright$  selecteren om de timer te stoppen.
- U kunt op elk moment  $\bigoplus$  > **Workouts** > Stop workout selecteren om de workout te beëindigen.

#### **Een workout bewerken**

- 1 Selecteer in het startscherm **back > Workouts**.
- **2** Selecteer een workout.
- **3** Selecteer .
- **4** Selecteer een stap en selecteer **Bewerk stap**.
- **5** Wijzig de kenmerken van de stap en selecteer ✔.
- **6** Selecteer **form** de workout op te slaan.

#### **Een workout verwijderen**

- 1 Selecteer in het startscherm **D** > Workouts.
- **2** Selecteer een workout.
- 3 Selecteer  $\rightarrow$   $\frac{1}{2}$  >  $\rightarrow$

## **De trainingsagenda**

De trainingsagenda op uw toestel is een uitbreiding van de trainingsagenda of het trainingsschema dat u hebt ingesteld in Garmin Connect. Nadat u workouts hebt toegevoegd aan de Garmin Connect agenda kunt u ze naar uw toestel verzenden. Alle geplande workouts die naar het toestel worden verzonden, worden in de trainingsagenda op datum weergegeven. Als u een dag selecteert in de trainingsagenda, kunt u de workout weergeven of uitvoeren. De geplande workout blijft aanwezig op uw toestel, ongeacht of u deze voltooit of overslaat. Als u geplande workouts verzendt vanaf Garmin Connect, wordt de bestaande trainingsagenda overschreven.

#### **Garmin Connect trainingsplannen gebruiken**

Voordat u een trainingsplan kunt downloaden van Garmin Connect, moet u beschikken over een Garmin Connect account (*[Garmin Connect](#page-13-0)*, pagina 10).

U kunt in Garmin Connect zoeken naar een trainingsplan, workouts en koersen plannen, en plannen downloaden naar uw toestel.

- **1** Verbind het toestel met uw computer.
- **2** Ga naar [www.garminconnect.com](http://www.garminconnect.com).
- **3** Selecteer en plan een trainingsplan.
- **4** Bekijk het trainingsplan in uw agenda.
- **5** Selecteer  $\blacksquare$  en volg de instructies op het scherm.

## **Gebruik van Virtual Partner®**

Uw Virtual Partner is een trainingshulpmiddel dat u helpt bij het bereiken van uw trainingsdoelstellingen.

- **1** Maak een rit.
- **2** Ga naar de pagina Virtual Partner om te zien wie er aan kop ligt.

<span id="page-8-0"></span>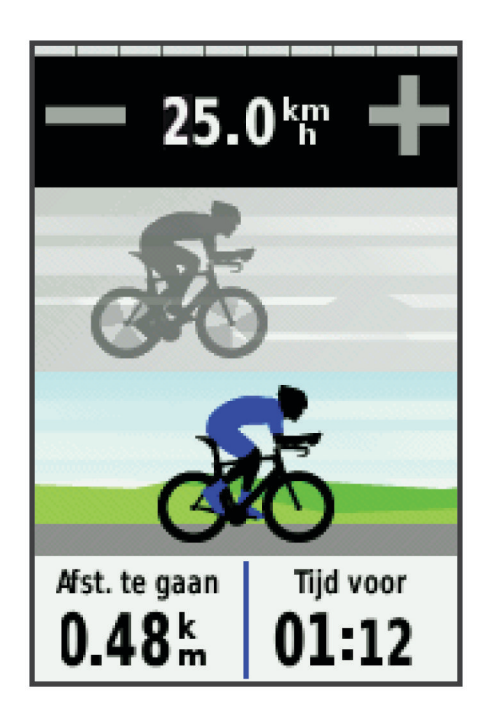

**3** Gebruik zo nodig  $\biguparrow$  en  $\biguparrow$  om de snelheid van de Virtual Partner aan te passen tijdens uw rit.

## **Koersen**

- **Een eerder vastgelegde activiteit volgen**: U kunt bijvoorbeeld een vastgelegde koers volgen omdat de route u beviel. Of u kunt een fietsvriendelijke route naar uw werk vastleggen en volgen.
- **Tegen een eerder vastgelegde activiteit racen**: U kunt een vastgelegde koers ook volgen om te proberen eerdere prestaties op de koers te evenaren of te verbeteren. Stel bijvoorbeeld dat u de originele koers in 30 minuten hebt voltooid. U kunt dan nu tegen een Virtual Partner racen om te proberen de koers in minder dan 30 minuten af te leggen.
- **Een bestaande rit volgen van Garmin Connect**: U kunt een koers vanuit Garmin Connect verzenden naar uw toestel. Nadat de rit is opgeslagen op uw toestel, kunt u die koers volgen of ertegen racen.

#### **Een koers maken op uw toestel**

Voordat u een koers kunt maken, dient u te beschikken over een activiteit met GPS-gegevens die zijn opgeslagen op uw toestel.

- 1 Selecteer **>**  $\blacktriangleright$  **Koersen** >  $\blacktriangleright$  Nieuw.
- **2** Selecteer een activiteit waarop u uw koers wilt baseren.
- **3** Geef een naam op voor de koers en selecteer ✔. De koers verschijnt in de lijst.
- **4** Selecteer de koers en bekijk de koersgegevens.
- **5** Selecteer zo nodig **Instellingen** om de koersgegevens te wijzigen.

U kunt bijvoorbeeld de naam van de koers wijzigen of Virtual Partner inschakelen.

**6** Selecteer > **RIT**.

#### **Een koers via internet volgen**

Voordat u een koers kunt downloaden van Garmin Connect, moet u beschikken over een Garmin Connect account (*[Garmin](#page-13-0)  Connect*[, pagina 10](#page-13-0)).

- **1** Sluit het toestel met een USB-kabel aan op uw computer.
- **2** Ga naar [www.garminconnect.com.](http://www.garminconnect.com)
- **3** Maak een nieuwe koers of kies een bestaande koers.
- **4** Selecteer **Verzenden naar toestel**.
- **5** Koppel het toestel los en schakel het in.
- **6** Selecteer > **Koersen**.
- **7** Selecteer de koers.
- **8** Selecteer **RIT**.

#### **Tips voor trainen met koersen**

- Gebruik afslag-voor-afslag aanwijzingen door **Begeleidingstekst** (*[Kaartinstellingen](#page-16-0)*, pagina 13) in te schakelen.
- Als u een warming-up doet, selecteert u  $\triangleright$  om de koers te starten en voert u de warming-up uit zoals normaal.
- Zorg ervoor dat u tijdens de warming-up niet op het pad van de koers komt. Als u klaar bent om te beginnen, gaat u naar de koers. Als u op het pad van de koers komt, wordt er een bericht weergegeven.

**OPMERKING:** Zodra u | selecteert, start uw Virtual Partner de koers en wordt niet gewacht tot de warming-up voorbij is.

• Blader naar de kaart om de koerskaart weer te geven.

Als u van de koers afwijkt, geeft het toestel een bericht weer.

### **Een koers op de kaart weergeven**

Voor elke koers die op uw toestel is opgeslagen, kunt u instellen hoe deze wordt weergegeven op de kaart. U kunt bijvoorbeeld instellen dat de rit naar uw werk altijd in geel wordt weergegeven op de kaart. En u kunt een andere koers in groen weergeven. Zo kunt u de koersen zien onder het rijden zonder dat u een bepaalde koers volgt.

- 1 Selecteer in het startscherm **> Koersen**.
- **2** Selecteer de gewenste koers.
- **3** Selecteer **Instellingen** > **Kaartweergave**.
- **4** Selecteer **Altijd weergeven** > **Aan** om de koers weer te geven op de kaart.
- **5** Selecteer **Kleur** en selecteer een kleur.

De volgende keer dat u in de buurt van de koers rijdt, wordt deze weergegeven op de kaart.

#### **De koerssnelheid wijzigen**

- 1 Selecteer in het startscherm **Noting Selecteer**.
- **2** Selecteer een koers.
- **3** Selecteer **RIT**.
- **4** Blader naar de Virtual Partner pagina.
- **5** Gebruik  $\blacklozenge$  of  $\blacktriangleright$  om het tijdspercentage voor het voltooien van de koers aan te passen.

Als u uw koerstijd bijvoorbeeld met 20% wilt verbeteren, voert u een koerssnelheid in van 120%. U racet dan tegen de Virtual Partner om een koers van 30 minuten af te leggen in 24 minuten.

#### **Een koers stoppen**

- **1** Tik op het scherm om de timer-overlay weer te geven.
- 2 Selecteer  $Q \geq K$ oersen > Stop koers.

#### **Een koers verwijderen**

- 1 Selecteer in het startscherm **> Koersen**.
- **2** Selecteer een koers.
- 3 Selecteer  $\overline{\mathbf{B}}$  >  $\checkmark$ .

#### **Segmenten**

U kunt segmenten vanuit uw Garmin Connect account verzenden naar uw toestel. Nadat een segment is opgeslagen op uw toestel, kunt u een segment racen en proberen om uw persoonlijke record of andere fietsers die het segment hebben gereden te evenaren of te overtreffen.

<span id="page-9-0"></span>**OPMERKING:** Wanneer u een koers downloadt vanaf uw Garmin Connect account, worden alle segmenten in de koers automatisch gedownload.

#### **Strava™ segmenten**

U kunt Strava segmenten downloaden op uw Edge toestel. Volg Strava segmenten om uw prestaties te vergelijken met uw prestaties in vorige ritten en die van vrienden en profs die hetzelfde segment hebben gereden.

Als u zich wilt aanmelden voor Strava lidmaatschap, gaat u naar de widget Segmenten in uw Garmin Connect account. Ga voor meer informatie naar [www.strava.com.](http://www.strava.com)

De informatie in deze handleiding is van toepassing op zowel Garmin Connect segmenten als Strava segmenten.

#### **Een segment van internet downloaden**

Voordat u een segment kunt downloaden van Garmin Connect, moet u beschikken over een Garmin Connect account (*[Garmin](#page-13-0)  Connect*[, pagina 10](#page-13-0)).

**1** Sluit het toestel met een USB-kabel aan op uw computer.

**OPMERKING:** Wanneer u Strava segmenten gebruikt, worden uw favoriete segmenten automatisch overgebracht naar uw toestel als dit is verbonden met Garmin Connect Mobile of uw computer.

- **2** Ga naar [www.garminconnect.com.](http://www.garminconnect.com)
- **3** Maak een nieuw segment of kies een bestaand segment.
- **4** Selecteer **Verzend naar toestel**.
- **5** Koppel het toestel los en schakel het in.
- **6** Selecteer > **Segmenten**.
- Het segment verschijnt in de lijst.

#### **Segmenten inschakelen**

U kunt Virtual Partner races en aanwijzingen inschakelen die u waarschuwen als u segmenten nadert.

- **1** Selecteer > **Segmenten**.
- **2** Selecteer een segment.
- **3** Selecteer **Schakel in**.

**OPMERKING:** Aanwijzingen die u waarschuwen als u segmenten nadert, worden alleen weergegeven voor ingeschakelde segmenten.

#### **Tegen een segment racen**

Segmenten zijn virtuele raceparkoersen. U kunt racen tegen een segment en uw prestaties vergelijken met uw eerdere prestaties, of met die van andere fietsers, connecties in uw Garmin Connect account of andere leden van de fietscommunity. U kunt uw activiteitgegevens uploaden naar uw Garmin Connect om uw segmentpositie te bekijken.

**OPMERKING:** Als uw Garmin Connect account en Strava account zijn gekoppeld, wordt uw activiteit automatisch verzonden naar uw Strava account, zodat u uw segmentpositie kunt bekijken.

- **1** Selecteer  $\triangleright$  om de timer te starten en maak een rit. Als u een ingeschakeld segment tegenkomt, kunt u racen tegen het segment.
- **2** Start met racen tegen het segment.
- **3** Ga naar het scherm Virtual Partner om uw vorderingen weer te geven.
- **4** Selecteer indien nodig  $\leq$  of  $\geq$  om uw doel tijdens de race te wijzigen.

U kunt racen tegen de groepsaanvoerder, een uitdager of andere fietsers (indien van toepassing).

Als het segment is voltooid, wordt een bericht weergegeven.

#### **Segmentgegevens weergeven**

1 Selecteer **D** > Segmenten.

- **2** Selecteer een segment.
- **3** Selecteer een optie:
	- Selecteer **Kaart** om het segment op de kaart weer te geven.
	- Selecteer **Hoogte** om een hoogtegrafiek van het segment weer te geven.
	- Selecteer **Klassement** om de rijtijden en de gemiddelde snelheid van de segmentaanvoerder, groepsaanvoerder of uitdager, van andere fietsers (indien van toepassing) en uw persoonlijke beste tijd en gemiddelde snelheid weer te geven.

**TIP:** U kunt een klassementscore selecteren om het racedoel voor uw segment te wijzigen.

#### **Segmentopties**

#### Selecteer **> Segmenten** >  $\blacksquare$

- **Zoeken**: Hiermee kunt u opgeslagen segmenten op naam zoeken.
- **Alles inschakelen**: Hiermee kunt u alle op het toestel geladen segmenten inschakelen.
- **Alles uitschakelen**: Hiermee kunt u alle op het toestel geladen segmenten uitschakelen.
- **Wijzig meerdere**: Hiermee kunt u meerdere op het toestel geladen segmenten in- of uitschakelen.

#### **Een segment verwijderen**

- **1** Selecteer > **Segmenten**.
- **2** Selecteer een segment.
- 3 Selecteer  $\overline{B}$  >  $\checkmark$ .

## **Persoonlijke records**

Bij het voltooien van een rit worden op het toestel eventuele nieuwe persoonlijke records weergegeven die u tijdens deze rit hebt gevestigd. Tot uw persoonlijke records behoren uw snelste tijd over een standaardafstand, uw langste rit en de grootste stijging tijdens een rit.

#### **Uw persoonlijke records herstellen**

U kunt een persoonlijk record herstellen naar het eerder opgeslagen record.

- 1 Selecteer in het startscherm **> Persoonlijke records**.
- 2 Selecteer  $\blacktriangleright$ .
- 3 Selecteer een record en selecteer  $\checkmark$ .

**OPMERKING:** Opgeslagen activiteiten worden op deze manier niet gewist.

#### **Trainingszones**

- Hartslagzones (*[Uw hartslagzones instellen](#page-10-0)*, pagina 7)
- Vermogenszones (*[Uw vermogenszones instellen](#page-12-0)*, [pagina 9](#page-12-0))
- Snelheidszones (*Uw snelheidszones instellen*, pagina 6)

#### **Uw snelheidszones instellen**

Uw toestel bevat verschillende snelheidszones, variërend van zeer langzaam tot uw maximumsnelheid. De waarden voor deze zones zijn standaardwaarden en passen mogelijk niet bij uw persoonlijke vaardigheden. U kunt uw zones handmatig aanpassen op het toestel of gebruikmaken van Garmin Connect.

- 1 Selecteer in het startscherm **※ > Trainingszones** > **Snelheid**.
- **2** Selecteer een zone.

U kunt zelf een naam invoeren voor de zone.

- **3** Voer de minimum- en maximumsnelheid voor de zone in.
- **4** Herhaal stap 2–3 voor elke zone.

## **ANT+ sensors**

<span id="page-10-0"></span>Uw toestel kan worden gebruikt in combinatie met draadloze ANT+ sensors. Ga voor meer informatie over compatibiliteit en de aanschaf van optionele sensors naar [http://buy.garmin.com.](http://buy.garmin.com)

## **De hartslagmeter aanbrengen**

**OPMERKING:** Als u geen hartslagmeter hebt, kunt u deze paragraaf overslaan.

U dient de hartslagmeter direct op uw huid te dragen, net onder uw borstbeen. De hartslagmeter dient strak genoeg te zitten om tijdens de activiteit op zijn plek te blijven.

**1** Klik de hartslagmetermodule  $(i)$  in de band.

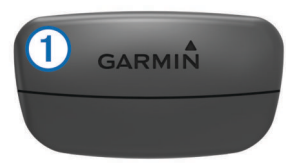

De Garmin logo's op de module en de band dienen niet ondersteboven te worden weergegeven.

**2** Bevochtig de elektroden 2 en de contactoppervlakken 3 aan de achterzijde van de band om een sterke verbinding tussen uw borst en de zender tot stand te brengen.

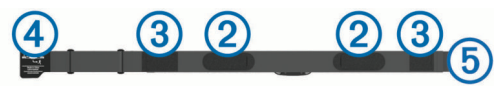

**3** Wikkel de band om uw borstkas en steek de haak van de band  $\overline{4}$  in de lus  $\overline{5}$ .

**OPMERKING:** Het label met wasvoorschriften moet niet worden omgevouwen.

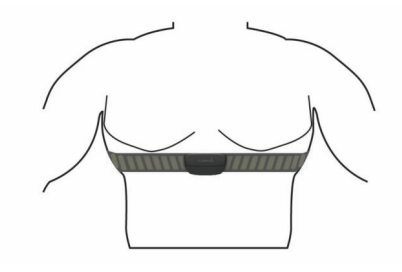

De Garmin logo's moeten niet ondersteboven worden weergegeven.

**4** Zorg dat het toestel zich binnen 3 m (10 ft) van de hartslagmeter bevindt.

Nadat u de hartslagmeter omdoet, is deze actief en worden er gegevens verzonden.

**TIP:** Zie (*Tips voor onregelmatige hartslaggegevens*, pagina 7) als de hartslaggegevens onregelmatig zijn of niet worden weergegeven.

#### **Uw hartslagzones instellen**

Het toestel gebruikt uw gebruikersprofiel uit de basisinstellingen om uw hartslagzones te bepalen. U kunt de hartslagzones handmatig aanpassen op basis van uw fitnessdoelstellingen (*Fitnessdoelstellingen*, pagina 7). Stel de volgende opties in voor de meest nauwkeurige caloriegegevens tijdens een activiteit: uw maximumhartslag, minimumhartslag, hartslag in rust en hartslagzones.

- **1** Selecteer in het startscherm  $⊁$  > Trainingszones > **Hartslag**.
- **2** Voer de maximum-, minimum- en rustwaarde voor uw hartslag in.

De zonewaarden worden automatisch bijgewerkt; u kunt elke waarde echter ook handmatig aanpassen.

- **3** Selecteer **Op basis van:**.
- **4** Selecteer een optie:
	- Selecteer **BPM** om de zones in aantal hartslagen per minuut weer te geven en te wijzigen.
	- Selecteer **% Max.** om de zones als een percentage van uw maximumhartslag weer te geven en te wijzigen.
	- Selecteer **% HSR** om de zones als een percentage van uw hartslag in rust weer te geven en te wijzigen.

#### **Hartslagzones**

Vele atleten gebruiken hartslagzones om hun cardiovasculaire kracht te meten en te verbeteren en om hun fitheid te verbeteren. Een hartslagzone is een bepaald bereik aan hartslagen per minuut. De vijf algemeen geaccepteerde hartslagzones zijn genummerd van 1 tot 5 op basis van oplopende intensiteit. Over het algemeen worden hartslagzones berekend op basis van de percentages van uw maximale hartslag.

#### **Fitnessdoelstellingen**

Als u uw hartslagzones kent, kunt u uw conditie meten en verbeteren door de onderstaande principes te begrijpen en toe te passen.

- Uw hartslag is een goede maatstaf voor de intensiteit van uw training.
- Training in bepaalde hartslagzones kan u helpen uw cardiovasculaire capaciteit en kracht te verbeteren.
- Als u uw hartslagzones kent, kunt u het risico op blessures verlagen en voorkomen dat u te zwaar traint.

Als u uw maximale hartslag kent, kunt u de tabel (*[Berekeningen](#page-24-0)  [van hartslagzones](#page-24-0)*, pagina 21) gebruiken om de beste hartslagzone te bepalen voor uw fitheidsdoeleinden.

Als u uw maximale hartslag niet kent, gebruik dan een van de rekenmachines die beschikbaar zijn op internet. Bij sommige sportscholen en gezondheidscentra kunt u een test doen om de maximale hartslag te meten. De standaard maximale hartslag is 220 min uw leeftijd.

#### **Tips voor onregelmatige hartslaggegevens**

Als hartslaggegevens onregelmatig zijn of niet worden weergegeven, kunt u deze tips proberen.

- Bevochtig de elektroden en de contactoppervlakken (indien van toepassing).
- Trek de band strakker aan om uw borst.
- Voer gedurende 5 tot 10 minuten een warming-up uit.
- Volg de instructies voor onderhoud (*[Onderhoud van de](#page-20-0)  [hartslagmeter onderhouden](#page-20-0)*, pagina 17).
- Draag een katoenen shirt of maak beide zijden van de band goed nat.

Synthetische materialen die langs de hartslagmeter wrijven of er tegen aan slaan, kunnen statische elektriciteit veroorzaken die de hartslagsignalen beïnvloedt.

• Blijf uit de buurt van bronnen die interferentie met de hartslagmeter kunnen veroorzaken.

Bronnen van interferentie zijn bijvoorbeeld sterke elektromagnetische velden, draadloze sensors van 2,4 GHz, hoogspanningsleidingen, elektrische motoren, ovens, magnetrons, draadloze telefoons van 2,4 GHz en draadloze LAN-toegangspunten.

## **De snelheidsensor installeren**

**OPMERKING:** Als u deze sensor niet heeft, kunt u deze stap overslaan.

**TIP:** Garmin raadt u aan uw fiets stevig vast te zetten in een rek tijdens de installatie van deze sensor.

**1** Plaats de snelheidsensor op de wielnaaf.

<span id="page-11-0"></span>**2** Trek de band  $\bigcirc$  om de wielnaaf en bevestig deze aan de haak 2 op de sensor.

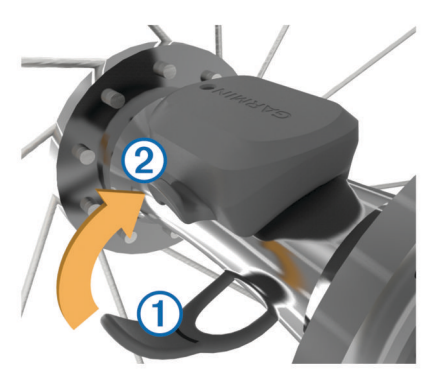

De sensor staat mogelijk schuin bij montage op een asymmetrische naaf. Dit heeft geen invloed op de werking.

**3** Draai het wiel om de afstand te controleren.

De sensor mag geen contact maken met andere onderdelen op de fiets.

**OPMERKING:** De LED knippert vijf seconden groen om de werking te bevestigen nadat het wiel twee keer is rondgegaan.

## **De cadanssensor installeren**

**OPMERKING:** Als u deze sensor niet heeft, kunt u deze stap overslaan.

**TIP:** Garmin raadt u aan uw fiets stevig vast te zetten in een rek tijdens de installatie van deze sensor.

- **1** Kies de bandgrootte die nauw aansluit op de pedaalarm  $\textcircled{1}$ . Bij twijfel kiest u de kleinste band die om de pedaalarm past.
- **2** Plaats de platte kant van de cadanssensor aan de binnenkant van de pedaalarm, aan de kant waar niet de aandrijving zit.
- **3** Trek de banden 2 om de pedaalarm en bevestig deze aan de haken 3 op de sensor.

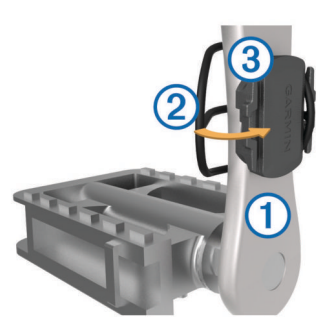

**4** Draai de pedaalarm rond om de afstand te controleren. De sensor en banden mogen niet in contact komen met enig onderdeel van uw fiets of schoen.

**OPMERKING:** De LED knippert vijf seconden groen om de werking te bevestigen nadat de pedaalarm twee keer is rondgegaan.

**5** Maak een testrit van 15 minuten en inspecteer de sensor en banden om te controleren of er geen beschadiging optreedt.

#### **Snelheid- en cadanssensors**

De cadansgegevens van de cadanssensor worden altijd opgenomen. Als er geen snelheid- en cadanssensor zijn gekoppeld met het toestel, worden GPS-gegevens gebruikt om de snelheid en afstand te berekenen.

De cadans is de pedaal- of draaisnelheid. Deze wordt gemeten aan de hand van het aantal omwentelingen van de pedaalarm per minuut (RPM).

## **De GSC™ 10 installeren**

**OPMERKING:** Als u geen GSC 10 hebt, kunt u deze stap overslaan.

Pas wanneer beide magneten op één lijn zijn geplaatst met de respectievelijke indicatielijnen, kan de Edge gegevens ontvangen.

- **1** Plaats de GSC 10 op de linker achterframe-arm (de kant tegenover de ketting).
- **2** Plaats het platte rubberen kussentie  $(1)$  of het driehoekige rubberen kussentje tussen de GSC 10 en de frame-arm.

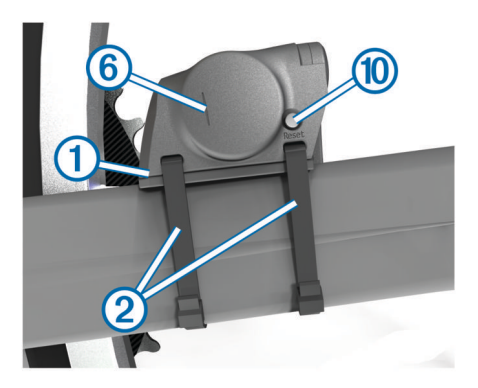

- **3** Bevestig de GSC 10 losjes met twee kabelbinders 2.
- 4 Plaats de pedaalmagneet 3 op de pedaalarm met behulp van de steun met plakstrip en een kabelbinder 4.

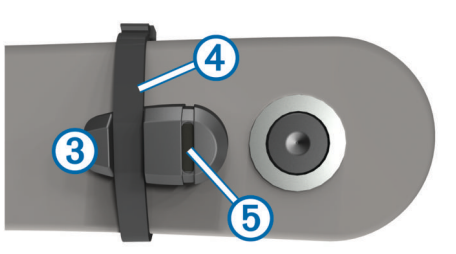

De pedaalmagneet moet zich binnen 5 mm van de GSC 10 bevinden. De indicatielijn 5 op de pedaalmagneet moet zich op één lijn bevinden met de indicatielijn 6 op de GSC 10.

**5** Schroef de spaakmagneet  $\oslash$  los van het plastic onderdeel.

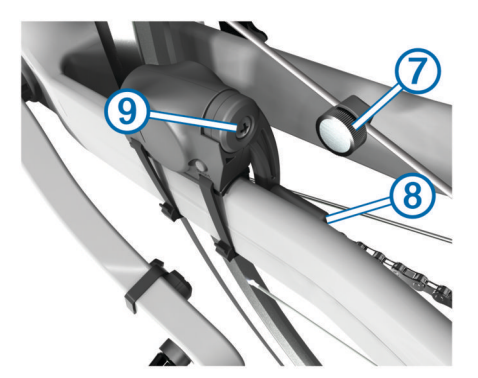

**6** Plaats de spaak in de sleuf van het plastic onderdeel en draai de magneet gedeeltelijk vast.

De spaakmagneet mag van de GSC 10 af wijzen als er onvoldoende ruimte is tussen de sensorarm en de spaak. De spaakmagneet moet zich op één lijn bevinden met de indicatielijn  $\circledS$  op de sensorarm.

- **7** Draai de schroef **9** op de sensorarm los.
- **8** Verplaats de sensorarm zodat deze zich binnen 5 mm van de spaakmagneet bevindt.

U kunt de GSC 10 ook dichter naar een van de twee magneten kantelen om de uitlijning te verbeteren.

<span id="page-12-0"></span>**9** Selecteer **Reset**  $\omega$  op de GSC 10.

De LED wordt rood en dan groen.

**10**Beweeg de trappers rond om de uitlijning van de sensor te testen.

De rode LED knippert iedere keer als de pedaalmagneet de sensor passeert. De groene LED knippert iedere keer als de spaakmagneet de sensorarm passeert.

**OPMERKING:** De LED knippert de eerste 60 keer dat de magneet de sensor passeert nadat u een reset hebt uitgevoerd. Selecteer Reset opnieuw als u de magneet de sensor vaker wilt laten passeren.

**11**Als alles naar behoren functioneert en goed is uitgelijnd, zet u de kabelbinders, sensorarm en spaakmagneet stevig vast. Garmin raadt aan een moment tussen 0,21 en 0,27 Nm (1,9 en 2,4 lbf-inch) te gebruiken om voor een waterdichte afsluiting van de GSC 10-sensorarm te zorgen.

#### **Over de GSC 10**

De cadansgegevens van de GSC 10 worden altijd opgenomen. Als er geen GSC 10 is gekoppeld, wordt er gebruikgemaakt van GPS-gegevens om de snelheid en afstand te berekenen.

De cadans is de pedaal- of draaisnelheid. Deze wordt gemeten aan de hand van het aantal draaiingen van de pedaalarm per minuut (RPM). De GSC 10 beschikt over twee sensors: een voor de cadans en een voor snelheid.

#### **Gegevens middelen voor cadans of vermogen**

De instelling voor het middelen van gegevens die niet gelijk zijn aan nul, is beschikbaar als u tijdens het trainen een optionele cadanssensor of vermogensmeter gebruikt. Standaard worden nulwaarden die optreden als u niet trapt, genegeerd.

U kunt de waarde van deze instelling wijzigen (*[Instellingen voor](#page-19-0)  [gegevens vastleggen](#page-19-0)*, pagina 16).

### **Trainen met vermogensmeters**

- Ga naar [www.garmin.com/intosports](http://www.garmin.com/intosports) voor een lijst met ANT+ sensors die compatibel zijn met uw toestel (zoals Vector™).
- Raadpleeg voor meer informatie de handleiding van uw vermogensmeter.
- Pas uw vermogenszones aan uw doelen en mogelijkheden aan (*Uw vermogenszones instellen*, pagina 9).
- Gebruik bereikwaarschuwingen om te worden gewaarschuwd wanneer u een bepaalde vermogenszone bereikt (*[Bereikwaarschuwingen instellen](#page-6-0)*, pagina 3).
- Pas de vermogensgegevensvelden aan (*[De](#page-18-0) [gegevenspagina's aanpassen](#page-18-0)*, pagina 15).

#### **Uw vermogenszones instellen**

De waarden voor deze zones zijn standaardwaarden en passen mogelijk niet bij uw persoonlijke vaardigheden. U kunt uw zones handmatig aanpassen op het toestel of gebruikmaken van Garmin Connect. Als u weet wat uw FTP-waarde (Functional Threshold Power) is, kunt u deze opgeven zodat de software automatisch uw vermogenszones kan berekenen.

- 1 Selecteer vanuit het startscherm **※ > Trainingszones** > **Vermogen**.
- **2** Voer uw FTP-waarde in.
- **3** Selecteer **Op basis van:**.
- **4** Selecteer een optie:
	- Selecteer **Watt** om de zones in watt weer te geven en te wijzigen.
	- Selecteer **% FTP** om de zones als een percentage van uw FTP-waarde (Functional Threshold Power) weer te geven en te wijzigen.

#### **De vermogensmeter kalibreren**

Voordat u uw vermogensmeter kunt kalibreren, moet deze correct zijn geïnstalleerd, gekoppeld met uw GPS-toestel en actief gegevens vastleggen.

Raadpleeg de documentatie van de fabrikant voor instructies over het kalibreren van uw vermogensmeter.

- **1** Selecteer in het startscherm  $\lambda$ .
- **2** Selecteer **Fietsprofielen**.
- **3** Selecteer een profiel.
- **4** Selecteer > **Kalibreer**.
- **5** Zorg dat uw vermogensmeter actief blijft door te blijven trappen tot het bericht wordt weergegeven.
- **6** Volg de instructies op het scherm.

#### **Vermogen in de pedalen**

Vector meet het vermogen in de pedalen.

Vector meet een paar honderd keer per seconde de kracht die u uitoefent. Vector meet ook uw cadans of pedaalrotatiesnelheid. Door de kracht, de richting van de kracht, de rotatie van de pedaalarm en de tijd te meten, kan Vector het vermogen bepalen (Watt). Omdat Vector het onafhankelijke vermogen per been (links en rechts) meet, wordt de vermogensbalans links/ rechts weergegeven.

**OPMERKING:** Het Vector S systeem geeft geen vermogensbalans tussen het linker- en rechterpedaal.

## **Gebruik van Shimano® Di2™ shifters**

Voordat u gebruik kunt maken van Di2 elektronische shifters, moet u deze koppelen met uw toestel (*Uw ANT+ sensors koppelen*, pagina 9). U kunt de optionele Di2 gegevensvelden aanpassen (*[De gegevenspagina's aanpassen](#page-18-0)*, pagina 15). Het Edge 810 toestel geeft de huidige afstellingswaarde weer als de sensor in de afstellingsmodus is.

## **Omgevingsbewustzijn**

Uw Edge toestel kan worden gebruikt met Varia™ slimme fietsverlichting en achteruitkijkradar voor een verbeterd omgevingsbewustzijn. Raadpleeg de handleiding van het Varia toestel voor meer informatie.

**OPMERKING:** U moet mogelijk de Edge software bijwerken voordat u Varia toestellen kunt koppelen (*[De software bijwerken](#page-21-0)*, [pagina 18](#page-21-0)).

## **Uw ANT+ sensors koppelen**

Voordat u de ANT+ sensors kunt koppelen, moet u de hartslagmeter omdoen of de sensor plaatsen.

Koppelen is het maken van een verbinding tussen ANT+ draadloze sensors, bijvoorbeeld het verbinden van een hartslagmeter met uw Garmin toestel.

- **1** Breng het toestel binnen bereik (3 m) van de sensor. **OPMERKING:** Zorg ervoor dat u minstens tien meter bij andere ANT+ sensors vandaan bent tijdens het koppelen.
- **2** Selecteer in het startscherm  $\mathcal{X}$  > Fietsprofielen
- **3** Selecteer een profiel.
- **4** Selecteer een sensor.
- **5** Schakel de sensor in en selecteer **Zoeken**.

Wanneer de sensor is gekoppeld met uw toestel, is de sensorstatus Verbonden. U kunt een gegevensveld aanpassen om sensorgegevens weer te geven.

## **Een hartslagmeter koppelen**

Voordat u de koppeling uitvoert, moet u de hartslagmeter omdoen.

- <span id="page-13-0"></span>**1** Zorg dat het toestel zich binnen het bereik (3 meter) van de hartslagmeter bevindt. **OPMERKING:** Zorg ervoor dat u minstens 10 meter bij andere ANT+ sensors vandaan bent tijdens het koppelen.
- **2** Selecteer > **Hartslag** > **Schakel in** > **Zoeken**. Wanneer de hartslagmeter is gekoppeld met uw toestel, is de sensorstatus Verbonden.

## **De weegschaal gebruiken**

Als u een ANT+ compatibele weegschaal hebt, kan het toestel de gegevens van de weegschaal aflezen.

- 1 Selecteer in het startscherm  $\mathcal{X}$  > Weegschaal. Wanneer de weegschaal is gevonden, verschijnt een bericht.
- **2** Ga op de weegschaal staan als dit wordt aangegeven.

**OPMERKING:** Als u een lichaamsanalyseweegschaal gebruikt, dient u uw schoenen en sokken uit te trekken om te zorgen dat alle lichaamsparameters worden gelezen en geregistreerd.

**3** Stap van de weegschaal af als dit wordt aangegeven. **TIP:** Als zich een fout voordoet, stapt u van de weegschaal af. Stap op de weegschaal als dit wordt aangegeven.

#### **Gegevens van Garmin Index™ Smart Weegschaal**

Als u een Garmin Index toestel hebt, worden de meest recente weegschaalgegevens opgeslagen in uw Garmin Connect account. De volgende keer dat u uw Edge 810 toestel aanmeldt bij uw Garmin Connect account, worden de gewichtsgegevens bijgewerkt in uw Edge 810 gebruikersprofiel.

## **Geschiedenis**

Tot de geschiedenisgegevens behoren tijd, afstand, calorieën, snelheid, rondegegevens, hoogte en optionele ANT+ sensorgegevens.

**OPMERKING:** De geschiedenis wordt niet vastgelegd wanneer de timer is gestopt of gepauzeerd.

Als het geheugen van het toestel vol is, wordt er een bericht weergegeven. Het toestel overschrijft of verwijdert niet automatisch uw geschiedenis. Upload uw geschiedenis regelmatig naar Garmin Connect om al uw ritgegevens bij te houden.

## **Uw rit weergeven**

- **1** Selecteer in het startscherm **F** > **Ritten**.
- **2** Selecteer **Laatste rit** of **Alle ritten**.
- **3** Selecteer een optie.

#### **Gegevenstotalen weergeven**

U kunt de verzamelde gegevens weergeven die u hebt opgeslagen op uw Edge, zoals het aantal ritten, tijd, afstand en calorieën.

Selecteer in het startscherm **D** > Totalen.

## **Uw rit verzenden naar Garmin Connect**

#### *LET OP*

U voorkomt corrosie door de USB-poort, de beschermkap en de omringende delen grondig af te drogen voordat u het toestel oplaadt of aansluit op een computer.

**1** Duw de beschermkap  $\overline{0}$  van de mini-USB-poort  $\overline{2}$  omhoog.

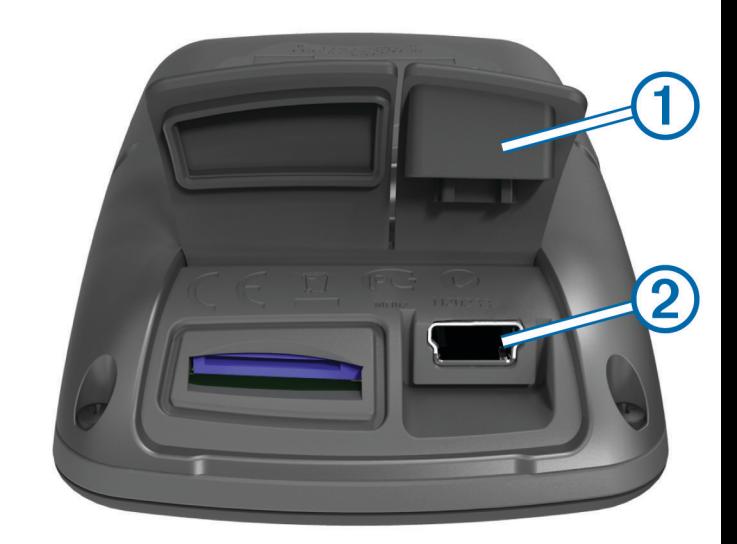

- **2** Sluit het kleine uiteinde van de USB-kabel aan op de mini-USB-poort.
- **3** Sluit het grote uiteinde van de USB-kabel aan op de USBpoort van de computer.
- **4** Ga naar [www.garminconnect.com](http://www.garminconnect.com).
- **5** Selecteer **Aan de slag**.
- **6** Volg de instructies op het scherm.

#### **Garmin Connect**

U kunt contact houden met uw vrienden op Garmin Connect. Garmin Connect biedt u de hulpmiddelen om te volgen, te analyseren, te delen en elkaar aan te moedigen. Leg de prestaties van uw actieve lifestyle vast, zoals hardloopsessies, wandelingen, fietstochten, zwemsessies, hikes, triatlons en meer. Meld u aan voor een gratis account op [www.garminconnect.com/start](http://www.garminconnect.com/start).

- **Uw activiteiten opslaan**: Nadat u een activiteit met uw toestel hebt voltooid en opgeslagen, kunt u die activiteit uploaden naar Garmin Connect en deze zo lang bewaren als u zelf wilt.
- **Uw gegevens analyseren**: U kunt meer gedetailleerde informatie over uw activiteit weergeven, zoals tijd, afstand, hoogte, hartslag, verbrande calorieën, cadans, een bovenaanzicht van de kaart, tempo- en snelheidsgrafieken, en instelbare rapporten.

accessoire nodig, zoals een hartslagmeter.

**OPMERKING:** Voor sommige gegevens hebt u een optioneel

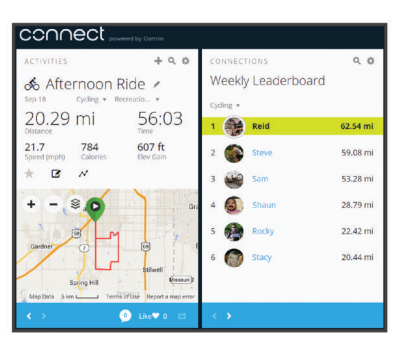

**Uw training plannen**: U kunt een fitnessdoelstelling kiezen en een van de dagelijkse trainingsplannen laden.

**Uw activiteiten delen**: U kunt contact houden met vrienden en elkaars activiteiten volgen of koppelingen naar uw activiteiten plaatsen op uw favoriete sociale netwerksites.

#### **Bluetooth® communicatiefuncties**

Het Edge toestel beschikt over Bluetooth communicatiefuncties voor uw compatibele smartphone of fitnesstoestel. Voor sommige functies moet u Garmin Connect Mobile op uw

<span id="page-14-0"></span>smartphone installeren. Ga naar [www.garmin.com/intosports](http://www.garmin.com/intosports/apps) [/apps](http://www.garmin.com/intosports/apps) voor meer informatie.

**OPMERKING:** Uw toestel moet zijn verbonden met uw Bluetooth smartphone om gebruik te kunnen maken van enkele van deze functies.

- **LiveTrack**: Geef uw vrienden en familie de gelegenheid om uw races en trainingsactiviteiten in real-time te volgen. U kunt volgers uitnodigen via e-mail of social media, waardoor zij uw live-gegevens op een Garmin Connect volgpagina kunnen zien.
- **Activiteiten uploaden naar Garmin Connect**: Uw activiteit wordt automatisch naar Garmin Connect verstuurd, zodra u klaar bent met het vastleggen van de activiteit.
- **Koersen en workouts downloaden van Garmin Connect**: Hiermee kunt u zoeken naar activiteiten op Garmin Connect met uw smartphone en deze naar uw toestel verzenden.
- **Interactie met social media**: Hiermee kunt u een update op uw favoriete social media-website plaatsen wanneer u een activiteit uploadt naar Garmin Connect.
- **Weerupdates**: Verstuurt real-time weersberichten en waarschuwingen naar uw toestel.

#### *Een Edge koppelen met uw smartphone*

U kunt de Edge koppelen met een Apple® of Android™ smartphone met behulp van de Garmin Connect Mobile-app voor communicatiefuncties.

- **1** Plaats de smartphone en de Edge binnen 33 ft. (10 m) van elkaar.
- **2** Selecteer op de Edge **米** > **Bluetooth** > **Schakel in** > **Smartphone koppelen**.
- **3** Schakel op de smartphone Bluetooth in. U ziet een lijst met Bluetooth-toestellen in de buurt.
- **4** Selecteer de Edge in de lijst.
- **5** Controleer of hetzelfde wachtwoord op de Edge en de smartphone wordt weergegeven.

U kunt nu communicatiefuncties inschakelen met Garmin Connect Mobile.

#### **Een rit verzenden naar uw smartphone**

Voordat u een rit kunt verzenden naar uw smartphone, moet u de Garmin Connect Mobile-toepassing installeren en openen op uw smartphone en uw toestel koppelen met uw smartphone (*[Bluetooth instellingen](#page-17-0)*, pagina 14).

- 1 Selecteer in het startscherm **D** > Ritten.
- **2** Selecteer een rit.
- **3** Selecteer  $\blacksquare$ .

## **Geschiedenis verwijderen**

- **1** Selecteer in het startscherm **> Wis**.
- **2** Selecteer een optie:
	- Selecteer **Alle ritten** om alle opgenomen activiteiten uit de geschiedenis te verwijderen.
	- Selecteer **Oude ritten** om langer dan een maand geleden opgenomen activiteiten te verwijderen.
	- Selecteer **Alle totalen** om alle totalen voor afstand en tijd te resetten.

**OPMERKING:** Opgeslagen activiteiten worden op deze manier niet gewist.

- Selecteer **Alle koersen** om alle koersen te verwijderen die u hebt opgeslagen of overgedragen naar het toestel.
- Selecteer **Alle workouts** om alle workouts te verwijderen die u hebt opgeslagen of overgedragen naar het toestel.
- Selecteer **Alle persoonlijke records** om alle persoonlijke records te verwijderen die u hebt opgeslagen op het toestel.

**OPMERKING:** Opgenomen activiteiten worden op deze manier niet gewist.

**3** Selecteer ✔.

## **Gegevensopslag**

Het toestel maakt gebruik van slimme opslag. Hiermee worden belangrijke punten opgeslagen waarop u van richting bent veranderd of waarop uw snelheid of hartslag is gewijzigd.

Wanneer een vermogensmeter wordt gekoppeld, legt het toestel elke seconde punten vast. Door elke seconde punten vast te leggen, beschikt u over een gedetailleerd spoor en wordt meer geheugen gebruikt.

Raadpleeg voor informatie over het middelen van gegevens voor cadans en vermogen *[Gegevens middelen voor cadans of](#page-12-0)  [vermogen](#page-12-0)*, pagina 9.

#### **De opslaglocatie voor gegevens wijzigen**

- 1 Selecteer in het startscherm  $\mathcal{X}$  > Systeem > **Gegevensopslag** > **Opnemen op**.
- **2** Selecteer een optie:
	- Selecteer **Interne opslag** om uw gegevens op te slaan in het toestelgeheugen.
	- Selecteer **Geheugenkaart** om uw gegevens op te slaan op een optionele geheugenkaart.

#### **Een geheugenkaart installeren**

U kunt een microSD™ geheugenkaart installeren voor extra opslagruimte of voorgeladen kaarten.

**1** Verwijder de beschermkap ① van de microSD kaartsleuf ②.

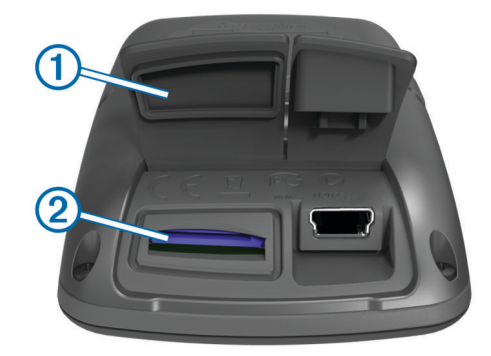

**2** Druk op de kaart tot u hoort dat deze vastklikt.

## **Gegevensbeheer**

**OPMERKING:** Het toestel is niet compatibel met Windows® 95, 98, ME, Windows NT®, en Mac® OS 10.3 en ouder.

#### **Het toestel aansluiten op uw computer**

#### *LET OP*

U voorkomt corrosie door de USB-poort, de beschermkap en de omringende delen grondig af te drogen voordat u het toestel oplaadt of aansluit op een computer.

- **1** Duw de beschermkap van de mini-USB-poort omhoog.
- **2** Sluit het kleine uiteinde van de USB-kabel aan op de mini-USB-poort.
- **3** Sluit het grote uiteinde van de USB-kabel aan op de USBpoort van de computer.

Het toestel en de geheugenkaart (optioneel) worden weergegeven als verwisselbaar station onder Deze computer op Windows computers en als geïnstalleerd volume op Mac computers.

#### **Bestanden overbrengen naar uw computer**

**1** Verbind het toestel met uw computer.

<span id="page-15-0"></span>Op Windows computers wordt het toestel weergegeven als verwisselbaar station of een draagbaar station, en de geheugenkaart wordt mogelijk weergegeven als een tweede verwisselbaar station. Op Mac computers worden het toestel en de geheugenkaart als gekoppelde volumes weergegeven.

**OPMERKING:** Op sommige computers met meerdere netwerkstations worden toestelstations mogelijk niet correct weergegeven. Zie de documentatie bij uw besturingssysteem voor meer informatie over het toewijzen van het station.

- **2** Open de bestandsbrowser op de computer.
- **3** Selecteer een bestand.
- **4** Selecteer **Edit** > **Copy**.
- **5** Open het draagbare toestel, station of volume van het toestel of geheugenkaart.
- **6** Blader naar een map.
- **7** Selecteer **Edit** > **Paste**.

Het bestand wordt weergegeven in de lijst met bestanden in het toestelgeheugen of op de geheugenkaart.

#### **Bestanden verwijderen**

#### *LET OP*

Als u niet weet waar een bestand voor dient, verwijder het dan niet. Het geheugen van het toestel bevat belangrijke systeembestanden die niet mogen worden verwijderd.

- **1** Open het **Garmin** station of volume.
- **2** Open zo nodig een map of volume.
- **3** Selecteer een bestand.
- **4** Druk op het toetsenbord op de toets **Delete**.

#### **De USB-kabel loskoppelen**

Als uw toestel als een verwisselbaar station of volume is aangesloten op uw computer, dient u het toestel op een veilige manier los te koppelen om gegevensverlies te voorkomen. Als uw toestel als een draagbaar toestel is aangesloten op uw Windows-computer, hoeft u het niet op een veilige manier los te koppelen.

- **1** Voer een van onderstaande handelingen uit:
	- Op Windows-computers: Selecteer het pictogram **Hardware veilig verwijderen** in het systeemvak en selecteer uw toestel.
	- Op Mac-computers: Sleep het volumepictogram naar de prullenbak.
- **2** Koppel de kabel los van uw computer.

## **Navigatie**

Dit gedeelte beschrijft de navigatiefuncties en -instellingen. Navigatie-instellingen worden ook gebruikt bij het navigeren van koersen (*Koersen*[, pagina 5\)](#page-8-0).

- Locaties en plaatsen zoeken (*Locaties*, pagina 12)
- Route-instellingen (*[Route-instellingen](#page-16-0)*, pagina 13)
- Optionele kaarten (*[Extra kaarten kopen](#page-16-0)*, pagina 13)
- Kaartinstellingen (*[Kaartinstellingen](#page-16-0)*, pagina 13)

#### **Locaties**

U kunt op het toestel locaties vastleggen en bewaren.

#### **Een locatie bewaren**

U kunt uw huidige locatie bewaren, zoals uw huis of een parkeerplaats.

Selecteer in het startscherm > **Systeem** > **GPS** > **Markeer**  positie  $> \checkmark$ .

#### **Locaties opslaan vanaf de kaart**

- **1** Selecteer in het startscherm  $\mathbb{F}$  >  $\mathbb{W}$ .
- **2** Zoek de gewenste locatie op de kaart.
- **3** Selecteer de locatie op de kaart. Er verschijnt informatie over de locatie boven aan de kaart.
- **4** Selecteer de informatiebalk boven in het scherm.
- **5** Selecteer  $\blacktriangleright$   $\blacktriangleright$   $\blacktriangleright$  om de locatie op te slaan.

#### **Naar een locatie navigeren**

- **1** Selecteer in het startscherm  $\mathbb{F}$  >  $\mathbf{Q}$ .
- **2** Selecteer een optie:
	- Selecteer **Locaties** om naar een opgeslagen locatie te navigeren.
	- Selecteer **Recent gevonden** om te navigeren naar een van de laatste 50 locaties die u hebt gevonden.
	- Selecteer **Coördinaten** om te navigeren naar bekende coördinaten.
	- Selecteer **Alle nuttige punten** (alle nuttige punten) om te navigeren naar een nuttig punt (vereist routekaarten).
	- Selecteer **Adressen** om te navigeren naar een bepaald adres (vereist routekaarten).
	- Selecteer **Kruispunten** om te navigeren naar het kruispunt van twee straten.
	- Selecteer **Plaatsen** om te navigeren naar een stad of plaats.
	- Selecteer  $\textcircled{e}$  om uw zoekbewerking te verfijnen.
- **3** Selecteer zo nodig  $\overline{u}$  om bepaalde zoekinformatie in te voeren (optioneel voor locaties, nuttige punten en plaatsen).
- **4** Selecteer een locatie.
- **5** Selecteer **RIT**.
- **6** Volg de instructies op het scherm naar uw bestemming.

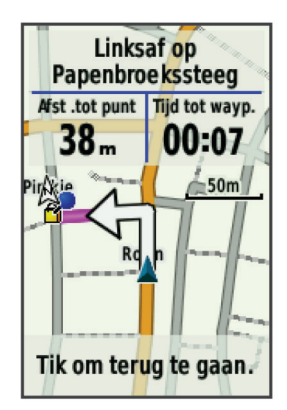

#### **Naar bekende coördinaten navigeren**

- **1** Selecteer in het startscherm  $\mathbb{F}$  > **Q** > Coördinaten.
- 2 Geef de coördinaten op en selecteer  $\checkmark$ .
- **3** Volg de instructies op het scherm naar uw bestemming.

#### **Terug naar start gaan**

Tijdens een rit kunt u op ieder gewenst moment terugkeren naar het startpunt.

- **1** Maak een rit (*[Een rit maken](#page-6-0)*, pagina 3).
- **2** Tik tijdens uw rit op het scherm om de timer-overlay weer te geven.
- **3** Selecteer > **Terug naar start** > **RIT**.
- Het toestel navigeert terug naar het startpunt van uw rit.

#### **Stoppen met navigeren**

- **1** Tik op het scherm om de timer-overlay weer te geven.
- 2 Selecteer **Q** > Waarheen? > Stop navigatie.

#### <span id="page-16-0"></span>**Een locatie projecteren**

U kunt een nieuwe locatie maken door de afstand en peiling te projecteren vanaf een gemarkeerde locatie naar een nieuwe locatie.

- **1** Selecteer in het startscherm  $\mathbb{F}$   $>$  **Q** > **Locaties**.
- **2** Selecteer een locatie.
- **3** Selecteer de informatiebalk boven in het scherm.
- 4 Selecteer **/** > **Projecteer via-punt**.
- **5** Geef de afstand en de peiling op voor de projectlocatie.
- **6** Selecteer ✔

## **Locaties bewerken**

- 1 Selecteer in het startscherm  $\mathbb{F}$  > **Q** > **Locaties**.
- **2** Selecteer een locatie.
- **3** Selecteer de informatiebalk boven in het scherm.
- 4 Selecteer
- **5** Selecteer een kenmerk.

Selecteer bijvoorbeeld Wijzig hoogte om een bekende hoogte voor de locatie op te geven.

**6** Voer de nieuwe informatie in en selecteer  $\sqrt{ }$ .

## **Locaties verwijderen**

- **1** Selecteer in het startscherm  $\mathbb{F}$  > **Q** > **Locaties**.
- **2** Selecteer een locatie.
- **3** Selecteer de informatiebalk boven in het scherm.
- **4** Selecteer  $\mathcal{L}$  > Wis via-punt >  $\mathcal{L}$ .

## **Route-instellingen**

Selecteer  $¥$  **> Activiteitenprofielen**, selecteer een profiel en selecteer **Navigatie** > **Routebepaling**.

- **Activiteit**: Hiermee kunt u een activiteit selecteren waarmee het toestel uw route berekent (*Een activiteit selecteren voor routeberekening*, pagina 13).
- **Berekeningswijze**: Hiermee kunt u de berekeningsmethode selecteren om uw route te optimaliseren.
- **Zet vast op weg (vereist navigatiekaarten)**: Zet het positiepictogram, dat uw positie op de kaart aangeeft, vast op de dichtstbijzijnde weg.
- **Te vermijden instellen (vereist navigatiekaarten)**: Hiermee kunt u het wegtype instellen dat u wilt vermijden.
- **Herberekenen (vereist navigatiekaarten)**: Hiermee kunt de herberekeningsmethode selecteren wanneer u afwijkt van de route.

## **Een activiteit selecteren voor routeberekening**

U kunt het toestel de route laten berekenen op basis van het activiteittype.

- 1 Selecteer in het startscherm  $\mathcal{X}$  > Activiteitenprofielen.
- **2** Selecteer een profiel.
- **3** Selecteer **Navigatie** > **Routebepaling** > **Activiteit**.
- **4** Selecteer een optie om uw route opnieuw te berekenen. U kunt bijvoorbeeld Tourfietsen selecteren voor navigatie over de weg of Mountainbiken voor offroadnavigatie.

## **Extra kaarten kopen**

Voordat u extra kaarten aanschaft, dient u de versie van de kaarten op uw toestel vast te stellen.

- 1 Selecteer in het startscherm  $\mathcal{X}$  > Activiteitenprofielen.
- **2** Selecteer een profiel.
- **3** Selecteer **Navigatie** > **Kaart** > **Kaartinformatie**.
- **4** Selecteer een kaart.
- 5 Selecteer  $\theta$ .

**6** Ga naar <http://buy.garmin.com> of neem contact op met uw Garmin dealer.

#### **Een adres zoeken**

U kunt optionele City Navigator® kaarten gebruiken om te zoeken naar adressen, plaatsen en andere locaties. De gedetailleerde en navigeerbare kaarten bevatten miljoenen nuttige punten, zoals restaurants, hotels en garagebedrijven.

- **1** Selecteer in het startscherm  $\mathbf{F}$  > **Q** > Adressen.
- **2** Volg de instructies op het scherm.
- **TIP:** Als u de plaatsnaam niet weet, selecteert u Zoek alles.
- **3** Selecteer het adres en selecteer **RIT**.

#### **Een nuttig punt zoeken**

- **1** Selecteer in het startscherm  $|\mathbf{F}| > \mathbf{Q}$ .
- **2** Selecteer een categorie.
- **TIP:** Als u de naam van het bedrijf weet, selecteert u **Alle nuttige punten** >  $\boxed{11}$  en geeft u de naam op.
- **3** Selecteer indien nodig een subcategorie.
- **4** Selecteer de locatie en selecteer **RIT**.

#### **Locaties in de buurt zoeken**

- **1** Selecteer in het startscherm  $\mathbb{F}$  >  $\mathbb{Q}$  >  $\odot$
- **2** Selecteer een optie. Selecteer bijvoorbeeld Een recent zoekresultaat om te zoeken naar een restaurant nabij een adres waarnaar u onlangs hebt gezocht.
- **3** Selecteer zo nodig een categorie en een subcategorie.
- **4** Selecteer de locatie en selecteer **RIT**.

#### **Topografische kaarten**

Met uw toestel zijn mogelijk topografische kaarten meegeleverd, of u kunt deze aanschaffen op <http://buy.garmin.com>. Garmin raadt u aan BaseCamp™ te downloaden als u routes en activiteiten wilt plannen met behulp van topografische kaarten.

## **Kaartinstellingen**

Selecteer  $⊁$  **> Activiteitenprofielen**, selecteer een profiel en selecteer **Navigatie** > **Kaart**.

- **Oriëntatie**: Hiermee stelt u in hoe de kaart wordt weergegeven op de pagina (*[De oriëntatie van de kaart wijzigen](#page-17-0)*, [pagina 14](#page-17-0)).
- **Autozoom**: Hiermee wordt automatisch het juiste zoomniveau geselecteerd voor optimaal gebruik van de kaart. Als u Uit selecteert, moet u handmatig in- en uitzoomen.
- **Begeleidingstekst**: Hiermee stelt u in wanneer afslag-voorafslag navigatieaanwijzingen worden weergegeven.
- **Kaartzichtbaarheid**: Hiermee kunt u geavanceerde kaartfuncties instellen (*Geavanceerde kaartinstellingen*, pagina 13).
- **Kaartinformatie**: Hiermee kunt u de op het toestel geladen kaarten in- of uitschakelen.

#### **Geavanceerde kaartinstellingen**

Selecteer  $¥$  **> Activiteitenprofielen**, selecteer een profiel en selecteer **Navigatie** > **Kaart** > **Kaartzichtbaarheid**.

- **Kaartzichtbaarheidsmodus**: Auto en Hoog contrast hebben vooraf ingestelde waarden. Kies Aangepast als u zelf een waarde wilt opgeven.
- **Zoomniveaus**: Hiermee worden kaartonderdelen op of onder het geselecteerde zoomniveau weergegeven.
- **Tekstgrootte**: Hiermee wordt de tekstgrootte voor kaartitems ingesteld.
- **Detail**: Hiermee stelt u in hoeveel details op de kaart worden weergegeven. Door het weergeven van meer details is het mogelijk dat de kaart langzamer opnieuw wordt getekend.

<span id="page-17-0"></span>**Arcering**: Geeft reliëfdetails weer op de kaart (indien beschikbaar) of schakelt arcering uit.

### **De oriëntatie van de kaart wijzigen**

- 1 Selecteer  $\mathbb{X}$  > Activiteitenprofielen.
- **2** Selecteer een profiel.
- **3** Selecteer **Navigatie** > **Kaart** > **Oriëntatie**.
- **4** Selecteer een optie:
	- Selecteer **Noord boven** om het noorden boven aan de pagina weer te geven.
	- Selecteer **Spoor boven** om uw huidige reisrichting boven aan de pagina weer te geven.
	- Selecteer **Autorijden** voor een automotive perspectief met de reisrichting bovenaan.

## **Uw toestel aanpassen**

## **Profielen**

De Edge beschikt over een aantal mogelijkheden voor het aanpassen van het toestel, waaronder profielen. Een profiel is een verzameling instellingen waarmee u het gebruiksgemak van het toestel kunt optimaliseren. U kunt bijvoorbeeld verschillende instellingen en weergaven maken voor trainen en mountainbiken.

Als u een profiel gebruikt en u instellingen zoals gegevensvelden of maateenheden wijzigt, worden de wijzigingen automatisch in het profiel opgeslagen.

- **Fietsprofielen**: U kunt een fietsprofiel maken voor elke fiets die u bezit. Het fietsprofiel omvat optionele ANT+ sensors, het gewicht van de fiets, wielmaat, afstandteller en pedaallengte.
- **Activiteitenprofielen**: U kunt activiteitenprofielen maken voor elk type fietsactiviteit. U kunt bijvoorbeeld een apart activiteitenprofiel maken voor trainen, racen en mountainbiken. Het activiteitenprofiel omvat aangepaste gegevenspagina's, waarschuwingen, trainingzones (zoals hartslag en snelheid), trainingsinstellingen (zoals Auto Pause® en Auto Lap® ), en navigatie-instellingen.
- **Gebruikersprofiel**: U kunt instellingen wijzigen voor geslacht, leeftijd, gewicht, lengte en instellingen voor ervaren atleten. Het toestel gebruikt deze informatie om nauwkeurige ritgegevens te berekenen.

#### **Uw fietsprofiel bijwerken**

U kunt tien fietsprofielen aanpassen. Het toestel gebruikt het gewicht van de fiets, de kilometertellerwaarde, de wielmaat en de pedaallengte om nauwkeurige ritgegevens te berekenen.

- 1 Selecteer in het startscherm  $\mathcal{X}$  > Fietsprofielen.
- **2** Selecteer een optie:
	- Selecteer een profiel.
	- Selecteer  $\bigoplus$  om een nieuw profiel toe te voegen.
- **3** Selecteer de naam van de fiets.
- **4** Wijzig zo nodig de naam, kleur, afbeelding en overige instellingen voor het profiel.
- **5** Als u een snelheids-, cadanssensor of vermogenssensor gebruikt, selecteert u een optie:
	- Selecteer **Wielmaat** > **Automatisch** om uw wielmaat te berekenen met behulp van de GPS-afstand.
	- Selecteer **Wielmaat** > **Aangepast** om uw wielmaat zelf in te voeren. Een tabel met wielmaten en wielomtrekken vindt u op *[Wielmaat en omvang](#page-24-0)*, pagina 21.
	- Selecteer **Pedaallengte** > **Automatisch** om uw pedaallengte te berekenen met behulp van de GPSafstand.

• Selecteer **Pedaallengte** > **Aangepast** om uw pedaallengte zelf in te voeren.

Alle wijzigingen die u aanbrengt worden opgeslagen in het actieve profiel.

#### **Uw activiteitenprofiel bijwerken**

U kunt vijf activiteitenprofielen instellen. U kunt uw instellingen en de gegevensvelden voor een bepaalde activiteit of route aanpassen.

- 1 Selecteer in het startscherm  $\mathcal{X}$  > Activiteitenprofielen.
- **2** Selecteer een optie:
	- Selecteer een profiel.
	- $\cdot$  Selecteer  $\bigoplus$  om een nieuw profiel toe te voegen.
- **3** Wijzig zo nodig de naam en achtergrondafbeelding voor het profiel.
- **4** Selecteer een optie:
	- Selecteer **Trainingpagina's** om de gegevenspagina's en gegevensvelden aan te passen (*[De gegevenspagina's](#page-18-0) aanpassen*[, pagina 15](#page-18-0)).
	- Selecteer **Waarschuwingen** om uw trainingswaarschuwingen aan te passen (*[Waarschuwingen](#page-6-0)*, pagina 3).
	- Selecteer **Auto Pause** om in te stellen wanneer de timer automatisch pauzeert (*[Auto Pause gebruiken](#page-18-0)*, [pagina 15](#page-18-0)).
	- Selecteer **Auto Lap** om in te stellen hoe rondes worden gemarkeerd (*[Ronden op positie markeren](#page-18-0)*, pagina 15).
	- Selecteer **Auto Scroll** om de weergave van de pagina's met trainingsgegevens aan te passen wanneer de timer loopt (*[Auto Scroll gebruiken](#page-18-0)*, pagina 15).
	- Selecteer **Navigatie** om de instellingen voor uw kaart (*[Kaartinstellingen](#page-16-0)*, pagina 13) en route (*[Route-instellingen](#page-16-0)*, [pagina 13](#page-16-0)) aan te passen.

Alle wijzigingen die u aanbrengt worden opgeslagen in het actieve profiel.

#### **Uw gebruikersprofiel instellen**

U kunt instellingen wijzigen voor geslacht, leeftijd, gewicht, hoogte en instellingen voor ervaren atleten. Het toestel gebruikt deze informatie om nauwkeurige ritgegevens te berekenen.

- 1 Selecteer in het startscherm **※ > Gebruikersprofiel**.
- **2** Selecteer een optie.

## **Over ervaren sporters**

Een ervaren sporter is een persoon die een groot aantal jaren intensief heeft getraind (met uitzondering van lichte blessures) en die een hartslag in rust van 60 slagen per minuut of minder heeft.

## **Bluetooth instellingen**

Selecteer  **> <b>Bluetooth**.

**Schakel in**: Hiermee schakelt u draadloze Bluetooth technologie in.

**OPMERKING:** De overige Bluetooth instellingen worden alleen weergegeven als Bluetooth is ingeschakeld.

- **Toestelnaam**: Hiermee kunt u een gebruiksvriendelijke naam invoeren ter identificatie van uw toestellen met draadloze Bluetooth technologie.
- **Smartphone koppelen**: Hiermee koppelt u uw toestel met een compatibele smartphone met Bluetooth functionaliteit.

## **Over trainingsinstellingen**

Met de volgende opties en instellingen kunt u uw toestel aanpassen aan uw trainingsbehoeften. Deze instellingen worden opgeslagen in een activiteitenprofiel. U kunt bijvoorbeeld <span id="page-18-0"></span>tijdwaarschuwingen instellen voor uw raceprofiel en u kunt een Auto Lap positie-trigger gebruiken voor uw mountainbikeprofiel.

#### **De gegevenspagina's aanpassen**

U kunt de gegevenspagina's voor elk activiteitenprofiel aanpassen (*Profielen*[, pagina 14\)](#page-17-0).

- 1 Selecteer in het startscherm  $\mathcal{X}$  > Activiteitenprofielen.
- **2** Selecteer een profiel.
- **3** Selecteer **Trainingpagina's**.
- **4** Selecteer een gegevenspagina.
- **5** Schakel zo nodig de gegevenspagina in.
- **6** Wijzig het aantal gegevensvelden dat u op de pagina wilt zien.
- **7** Selecteer ✔.
- **8** Selecteer een gegevensveld om het te wijzigen.
- 9 Selecteer  $\checkmark$ .

#### **Auto Pause gebruiken**

U kunt de functie Auto Pause gebruiken om de timer automatisch te onderbreken als u stopt met bewegen of wanneer uw snelheid onder de opgegeven waarde komt. Dit is handig als er verkeerslichten of andere plaatsen voorkomen in uw route waar u langzamer moet fietsen of moet stoppen.

**OPMERKING:** De geschiedenis wordt niet vastgelegd wanneer de timer is gestopt of gepauzeerd.

- 1 Selecteer in het startscherm  $\mathcal{X}$  > Activiteitenprofielen.
- **2** Selecteer een profiel.
- **3** Selecteer **Auto Pause** > **Auto Pause-modus**.
- **4** Selecteer een optie:
	- Selecteer **Zodra gestopt** om de timer automatisch te onderbreken wanneer u stopt met bewegen.
	- Selecteer **Aangepaste snelheid** om de timer automatisch te pauzeren wanneer uw snelheid onder een bepaalde waarde komt.
- **5** Pas zo nodig optionele tijdgegevensvelden aan (*De gegevenspagina's aanpassen*, pagina 15).

Het gegevensveld Tijd - Verstreken geeft de volledige verstreken tijd weer, inclusief de gepauzeerde tijd.

#### **Ronden op positie markeren**

Met Auto Lap kunt u de ronde automatisch markeren op een bepaalde positie. Dit is handig als u uw prestaties tijdens verschillende gedeelten van een rit wilt vergelijken (bijvoorbeeld na een lange klim of na een sprint). Tijdens een koers kunt u de functie Op positie gebruiken om een ronde te starten bij alle rondeposities die voor de koers zijn vastgelegd.

- 1 Selecteer in het startscherm  $\mathcal{X}$  > Activiteitenprofielen.
- **2** Selecteer een profiel.
- **3** Selecteer **Auto Lap** > **Auto Lap-trigger** > **Op positie** > **Ronde bij**.
- **4** Selecteer een optie:
	- Selecteer **Alleen bij drukken op Lap** om de rondeteller te activeren telkens als u  $\bigcirc$  selecteert en telkens als u een van deze locaties opnieuw passeert.
	- Selecteer Start & ronde om de rondeteller te activeren op de GPS-locatie waar u  $\blacktriangleright$  selecteert en op elke locatie tijdens de rit waar u $\bigcirc$  selecteert.
	- Selecteer **Markeer en ronde** om de rondeteller te activeren op een specifieke GPS-locatie die u vóór de rit hebt gemarkeerd en bovendien op elke locatie tijdens de rit wanneer u  $\bullet$  selecteert.
- **5** Pas zo nodig de rondegegevensvelden aan (*De gegevenspagina's aanpassen*, pagina 15).

#### **Ronden op afstand markeren**

Met Auto Lap kunt u de ronde automatisch markeren na een bepaalde afstand. Dit is handig als u uw prestaties tijdens verschillende gedeelten van een rit wilt vergelijken (bijvoorbeeld om de 10 mijl of 40 km).

- 1 Selecteer in het startscherm  $\mathcal{X}$  > Activiteitenprofielen.
- **2** Selecteer een profiel.
- **3** Selecteer **Auto Lap** > **Auto Lap-trigger** > **Op afstand** > **Ronde bij**.
- **4** Voer een waarde in.
- **5** Pas zo nodig de rondegegevensvelden aan (*De gegevenspagina's aanpassen*, pagina 15).

#### **Auto Scroll gebruiken**

Met deze functie voor automatisch bladeren doorloopt u automatisch alle pagina's met trainingsgegevens terwijl de timer loopt.

- 1 Selecteer in het startscherm  $\mathcal{X}$  > Activiteitenprofielen.
- **2** Selecteer een profiel.
- **3** Selecteer **Auto Scroll** > **Auto Scroll-snelheid**.
- **4** Selecteer een weergavesnelheid.

#### **De startmelding wijzigen**

Met deze functie herkent het toestel automatisch dat er satellietsignalen worden ontvangen en dat de fiets rijdt. U wordt er zo aan herinnerd de timer in te stellen, zodat uw ritgegevens worden vastgelegd.

- 1 Selecteer in het startscherm **※ > Activiteitenprofielen**.
- **2** Selecteer een profiel.
- **3** Selecteer **Startmelding** > **Startmeldingsmodus**.
- **4** Selecteer een optie:
	- Selecteer **Eenmaal**.
	- Selecteer **Herhalen** > **Vertraging herhalen** om in te stellen na hoeveel tijd de melding wordt weergegeven.

## **Systeeminstellingen**

Selecteer **※ > Systeem**.

- GPS-instellingen (*GPS-instellingen*, pagina 15)
- Scherminstellingen (*[Scherminstellingen](#page-19-0)*, pagina 16)
- Instellingen voor gegevensopslag (*[Instellingen voor](#page-19-0) [gegevens vastleggen](#page-19-0)*, pagina 16)
- Toestelinstellingen (*[De maateenheden wijzigen](#page-19-0)*, pagina 16)
- Configuratie-instellingen (*[De configuratie-instellingen](#page-19-0) wijzigen*[, pagina 16](#page-19-0))
- Taalinstellingen (*[De taal van het toestel wijzigen](#page-19-0)*, pagina 16)
- Tooninstellingen (*[De toestelgeluiden instellen](#page-19-0)*, pagina 16)

#### **GPS-instellingen**

#### *Indoortrainingen*

U kunt GPS uitschakelen bij indoortrainingen om batterijvermogen te sparen.

Selecteer in het startscherm > **Systeem** > **GPS** > **GPSmodus** > **Uit**.

Als GPS is uitgeschakeld, zijn er geen snelheids- en afstandsgegevens beschikbaar, tenzij u over een optionele sensor beschikt die deze gegevens naar het toestel verzendt (bijvoorbeeld de GSC 10). De volgende keer dat u het toestel inschakelt, zoekt het toestel weer naar satellietsignalen.

#### *De hoogte instellen*

Als u over nauwkeurige hoogtegegevens voor uw huidige locatie beschikt, kunt u de hoogtemeter op het toestel handmatig kalibreren.

- <span id="page-19-0"></span>**1** Selecteer in het startscherm > **Systeem** > **GPS** > **Hoogte instellen**.
- 2 Geef de hoogte op en selecteer  $\sqrt{\cdot}$

#### *Satellieten weergeven*

Op de satellietpagina wordt actuele informatie over de GPSsatelliet weergegeven. Ga voor meer informatie over GPS naar [www.garmin.com/aboutGPS](http://www.garmin.com/aboutGPS).

Selecteer in het startscherm > **Systeem** > **GPS** > **Bekijk satellieten**.

De GPS-nauwkeurigheid wordt onder aan de pagina weergegeven. De groene balken geven de sterkte van elk ontvangen satellietsignaal weer (het nummer van de satelliet wordt onder het balkje weergegeven).

#### **Scherminstellingen**

#### Selecteer  $¥ >$  **Systeem** > **Scherm**.

- **Time-out van scherm**: Hiermee stelt u in hoe lang het duurt voordat de schermverlichting wordt uitgeschakeld (*[De](#page-5-0) [schermverlichting gebruiken](#page-5-0)*, pagina 2).
- **Kleurmodus**: Hiermee stelt u in of het toestel dag- of nachtkleuren weergeeft. U kunt Auto selecteren om het toestel automatisch te laten overschakelen naar dag- of nachtkleuren op basis van de tijd van de dag.
- **Schermafbeelding**: Hiermee kunt u de afbeelding op het scherm van het toestel opslaan.

**Kalibreer scherm**: Hiermee kalibreert u het scherm voor aanraakbewegingen (*[Het aanraakscherm kalibreren](#page-21-0)*, [pagina 18\)](#page-21-0).

#### **Instellingen voor gegevens vastleggen** Selecteer > **Systeem** > **Gegevensopslag**.

- **Opnemen op**: Hiermee stelt u de locatie voor gegevensopslag in (*[De opslaglocatie voor gegevens wijzigen](#page-14-0)*, pagina 11).
- **Registratie-interval**: Hiermee stelt u in hoe het toestel activiteitgegevens vastlegt. Smart legt belangrijke punten vast waar u van richting bent veranderd of waarop uw snelheid of hartslag is gewijzigd. 1 sec. legt elke seconde punten vast. Hiermee ontstaat een zeer gedetailleerd overzicht van uw activiteit, maar de omvang van de activiteit neemt aanzienlijk toe.
- **Gegevens middelen**: Hiermee stelt u in of het toestel nulwaarden weergeeft voor cadans en vermogensgegevens die optreden als u geen pedaalslagen maakt (*[Gegevens](#page-12-0)  [middelen voor cadans of vermogen](#page-12-0)*, pagina 9).

#### **De maateenheden wijzigen**

U kunt de eenheden voor afstand, snelheid, hoogte, temperatuur, gewicht, positieweergave en tijdweergave aanpassen.

- 1 Selecteer **※ > Systeem > Eenheden**.
- **2** Selecteer het item waarvoor u de eenheid wilt instellen.
- **3** Selecteer de gewenste optie.

#### **De configuratie-instellingen wijzigen**

U kunt alle aanvankelijk geconfigureerde basisinstellingen wijzigen.

- **1** Selecteer > **Systeem** > **Herstel toestel** > **Basisinstellingen**.
- **2** Volg de instructies op het scherm.

#### **De taal van het toestel wijzigen**

Selecteer in het startscherm > **Systeem** > **Taal**.

#### **De toestelgeluiden instellen**

Selecteer in het startscherm > **Systeem** > **Tonen**.

#### **Tijdzones**

Telkens wanneer u het toestel inschakelt en er naar satellieten wordt gezocht, worden de tijdzone en het tijdstip automatisch vastgesteld.

## **Toestelinformatie**

## **Specificaties**

#### **Edge specificaties**

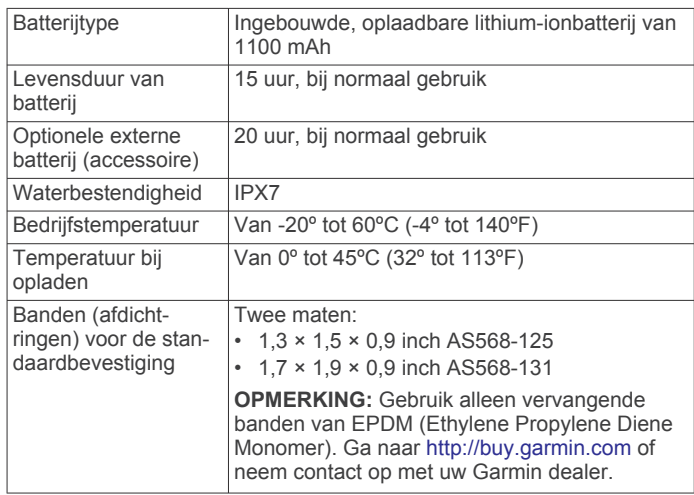

#### *Over IPX7*

#### *LET OP*

Het toestel is waterbestendig volgens IEC-standaard 60529 IPX7. Het toestel is bestendig tegen onderdompeling in 1 meter water gedurende 30 minuten. Als u het toestel langer onder water houdt, kan schade het gevolg zijn. Na onderdompeling moet u het toestel voorzichtig afdrogen en laten opdrogen voordat u het opnieuw gaat gebruiken of oplaadt.

#### **Specificaties van de hartslagmeter**

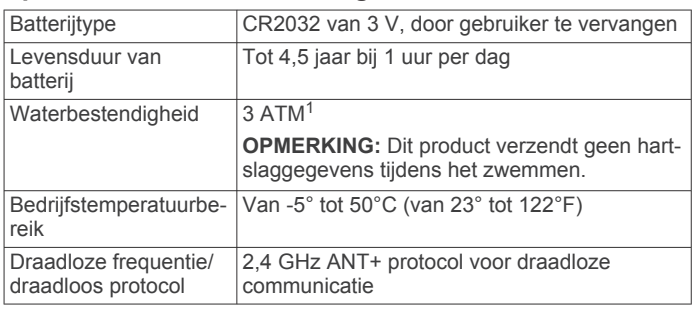

#### **Specificaties van de snelheidsensor en cadanssensor**

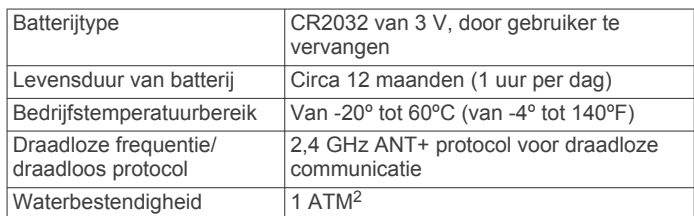

#### **GSC 10-specificaties**

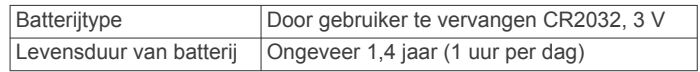

<sup>1</sup> Het toestel is bestand tegen druk tot een diepte van maximaal 30 meter. Ga voor meer informatie naar [www.garmin.com/waterrating](http://www.garmin.com/waterrating).<br><sup>2</sup> Het toestel is bestand tegen druk tot een diepte van maximaal 10 meter. Ga voor

meer informatie naar [www.garmin.com/waterrating](http://www.garmin.com/waterrating).

<span id="page-20-0"></span>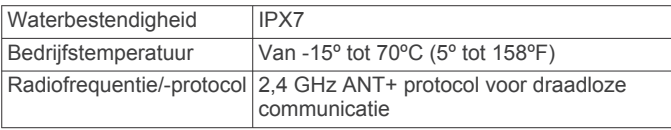

## **Toestelonderhoud**

#### *LET OP*

Bewaar het toestel niet op een plaats waar het langdurig aan extreme temperaturen kan worden blootgesteld omdat dit onherstelbare schade kan veroorzaken.

Gebruik nooit een hard of scherp object om het aanraakscherm te bedienen omdat het scherm daardoor beschadigd kan raken.

Gebruik geen chemische reinigingsmiddelen, oplosmiddelen en insectenwerende middelen die plastic onderdelen en oppervlakken kunnen beschadigen.

Breng de beschermkap van de USB-poort goed aan om beschadiging van de poort te voorkomen.

#### **Het toestel schoonmaken**

- **1** Veeg het toestel schoon met een doek die is bevochtigd met een mild schoonmaakmiddel.
- **2** Veeg de behuizing vervolgens droog.

#### **Onderhoud van de hartslagmeter onderhouden**

#### *LET OP*

Klik de module los en verwijder deze voordat u de band schoonmaakt.

Opbouw van zweet en zout op de band kan het vermogen van de hartslagmeter om nauwkeurige gegevens te rapporteren negatief beïnvloeden.

- Ga naar [www.garmin.com/HRMcare](http://www.garmin.com/HRMcare) voor gedetailleerde wasinstructies.
- Spoel de band na elk gebruik schoon.
- Was de band wanneer u deze zeven keer hebt gebruikt.
- Droog de band niet in een wasdroger.
- U moet de band hangend of plat laten drogen.
- Koppel de module los van de band als deze niet wordt gebruikt om de levensduur van uw hartslagmeter te verlengen.

## **Door de gebruiker vervangbare batterijen**

#### **WAARSCHUWING**

Gebruik nooit een scherp voorwerp om de batterijen te verwijderen.

Bewaar een batterij buiten het bereik van kinderen.

Stop batterijen nooit in uw mond. Als u een batterij inslikt, dient u onmiddellijk contact op te nemen met uw dokter of plaatselijke toxicologiecentrum.

Vervangbare knoopcelbatterijen kunnen perchloraten bevatten. Voorzichtigheid is geboden. Zie [www.dtsc.ca.gov](http://www.dtsc.ca.gov/hazardouswaste/perchlorate) [/hazardouswaste/perchlorate.](http://www.dtsc.ca.gov/hazardouswaste/perchlorate)

#### **VOORZICHTIG**

Neem contact op met uw gemeente voor informatie over het hergebruik van de batterijen.

#### **De batterij van de hartslagmeter vervangen**

- **1** Gebruik een kleine kruiskopschroevendraaier om de vier schroeven aan de achterkant van de module te verwijderen.
- **2** Verwijder de deksel en de batterij.

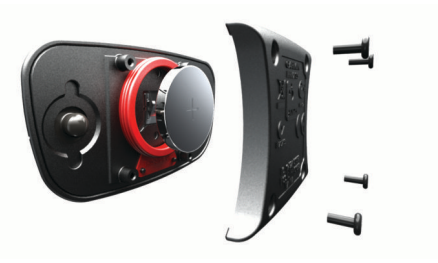

- **3** Wacht 30 seconden.
- **4** Plaats de nieuwe batterij met de pluskant naar boven. **OPMERKING:** Zorg dat u de afdichtring niet beschadigt of verliest.
- **5** Plaats het deksel en de vier schroeven terug.

**OPMERKING:** Draai de as niet te strak vast.

Nadat u de batterij van de hartslagmeter hebt vervangen, moet u deze mogelijk opnieuw koppelen aan het toestel.

#### **De batterij van de snelheidsensor of cadanssensor vervangen**

De LED knippert rood na twee omwentelingen als de batterij bijna leeg is.

**1** De batterijdeksel  $\Phi$  is rond en bevindt zich op de achterkant van de sensor.

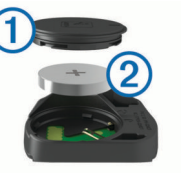

- **2** Draai de deksel linksom tot deze is ontgrendeld en los genoeg zit om te verwijderen.
- **3** Verwijder de deksel en de batterij 2.

**TIP:** U kunt een stuk tape 3 of een magneet gebruiken om de batterij uit de deksel te verwijderen.

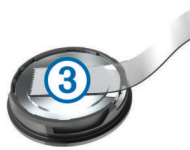

- **4** Wacht 30 seconden.
- **5** Plaats de nieuwe batterij in de deksel met de polen in de juiste richting.

**OPMERKING:** Zorg dat u de afdichtring niet beschadigt of verliest.

**6** Draai de deksel rechtsom tot deze is vergrendeld.

**OPMERKING:** De LED knippert een paar seconden rood en groen nadat de batterij is vervangen. Als de LED groen knippert en daarna stopt met knipperen, is het toestel actief en klaar om gegevens te verzenden.

#### **De batterij van de GSC 10 vervangen**

**1** Zoek de ronde batterijdeksel  $\textcircled{1}$  aan de zijkant van de GSC 10.

<span id="page-21-0"></span>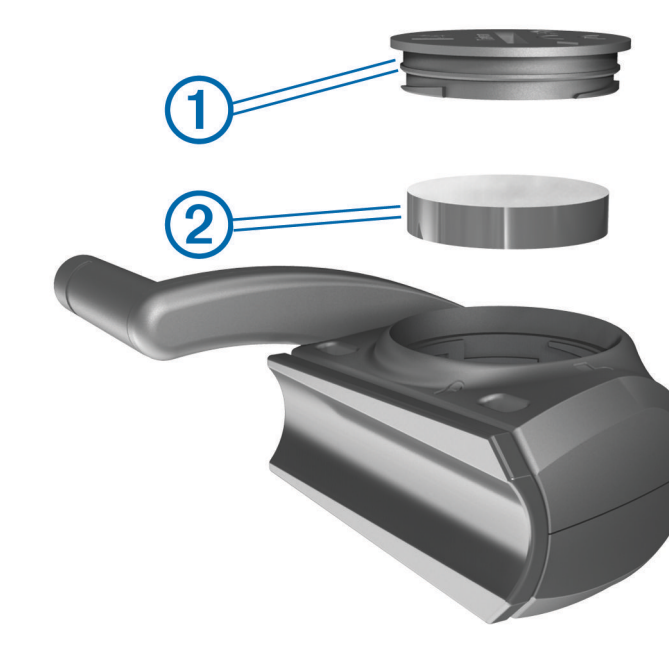

- **2** Gebruik een muntje om de deksel tegen de klok in los te draaien (de pijl wijst naar de ontgrendelingspositie).
- **3** Verwijder de deksel en de batterij 2.
- **4** Wacht 30 seconden.
- **5** Plaats de nieuwe batterij met de pluskant naar boven.
- **OPMERKING:** Zorg dat u de afdichtring niet beschadigt of verliest.
- **6** Gebruik een muntje om de deksel rechtsom weer vast te draaien (de pijl wijst naar de vergrendelde positie).

Nadat u de batterij van de GSC 10 hebt vervangen, moet u de GSC 10 opnieuw koppelen met het toestel.

## **Problemen oplossen**

#### **Het toestel resetten**

Als het toestel niet meer reageert, moet u het mogelijk resetten. Uw gegevens en instellingen worden dan niet gewist.

- 1 Houd  $\langle \cdot \rangle$  10 seconden ingedrukt.
- **2** Houd één seconde ingedrukt om het toestel in te schakelen.

## **Gebruikersgegevens wissen**

U kunt alle fabrieksinstellingen van het toestel herstellen. **OPMERKING:** Hierdoor wordt alle door de gebruiker ingevoerde informatie gewist, maar uw geschiedenis wordt niet verwijderd.

- **1** Schakel het toestel uit.
- **2** Plaats uw vinger in de linker bovenhoek van het aanraakscherm.
- **3** Schakel het toestel in terwijl u uw vinger op het aanraakscherm houdt.
- 4 Selecteer  $\checkmark$ .

## **Levensduur van de batterijen maximaliseren**

- Verminder de sterkte van de schermverlichting (*De helderheid van de schermverlichting verlagen*, pagina 18).
- Verkort de time-out van het scherm (*De verlichtingsduur instellen*, pagina 18).
- Selecteer het registratie-interval **Smart** (*[Instellingen voor](#page-19-0) [gegevens vastleggen](#page-19-0)*, pagina 16).
- Schakel de functie **Automatisch uitschakelen** in (*De functie Automatisch uit gebruiken*, pagina 18).
- Schakel de draadloze Bluetooth functie uit (*[Bluetooth](#page-17-0) [instellingen](#page-17-0)*, pagina 14).

#### **De helderheid van de schermverlichting verlagen**

- **1** Selecteer  $\circlearrowleft$  om de statuspagina te openen.
- **2** Gebruik  $=$  en  $\triangleq$  om de helderheid van het scherm aan te passen.

#### **De verlichtingsduur instellen**

U kunt de time-out van het scherm aanpassen om de levensduur van de batterijen te verlengen.

1 Selecteer  $\circlearrowleft$  > **Time-out van scherm**.

**2** Selecteer een optie.

#### **De functie Automatisch uit gebruiken**

let deze functie wordt het toestel automatisch uitgeschakeld na 15 minuten inactiviteit.

- **1** Selecteer > **Systeem** > **Automatisch uitschakelen**.
- **2** Selecteer **Aan**.

### **Het aanraakscherm kalibreren**

- **1** Selecteer in het startscherm > **Systeem** > **Scherm** > **Kalibreer scherm**.
- **2** Volg de instructies op het scherm.

### **Het aanraakscherm vergrendelen**

U kunt het scherm vergrendelen om te voorkomen dat u per ongeluk op het scherm tikt en functies activeert.

- 1 Selecteer  $(')$ .
- 2 Selecteer **a**

#### **Het aanraakscherm ontgrendelen**

- 1 Selecteer  $\circlearrowleft$ .
- 2 Selecteer **a**.

## **Meer informatie**

Meer informatie over dit product vindt u op de website Garmin.

- Ga naar [www.garmin.com/intosports](http://www.garmin.com/intosports).
- Ga naar [www.garmin.com/learningcenter](http://www.garmin.com/learningcenter).
- Ga naar <http://buy.garmin.com> of neem contact op met uw Garmin-dealer voor informatie over optionele accessoires en vervangingsonderdelen.

#### **Temperatuurmetingen**

Het toestel geeft een temperatuur aan die hoger is dan de werkelijke luchttemperatuur als het toestel in direct zonlicht wordt geplaatst, in de hand wordt gehouden of wordt opgeladen met een extern batterijpakket. Het duurt ook even voor het toestel zich aan significante wijzigingen in de temperatuur heeft aangepast.

## **Toestelgegevens weergeven**

U kunt de toestel-id, softwareversie en licentieovereenkomst weergeven.

Selecteer in het startscherm > **Systeem** > **Over**.

## **De software bijwerken**

**OPMERKING:** Als u de software bijwerkt, gaan uw gegevens of instellingen niet verloren.

- **1** Sluit uw toestel met de USB-kabel op een computer aan.
- **2** Ga naar [garmin.com/express.](http://garmin.com/express)
- **3** Volg de instructies op het scherm.

## **Appendix**

## <span id="page-22-0"></span>**Het toestel registreren**

Vul de onlineregistratie vandaag nog in zodat wij u beter kunnen helpen.

- Ga naar [garmin.com/express](http://garmin.com/express).
- Bewaar uw originele aankoopbewijs of een fotokopie op een veilige plek.

## **Gegevensvelden**

Voor sommige gegevensvelden hebt u ANT+ accessoires nodig om de gegevens weer te geven.

- **Afst. tot bestemming**: De resterende afstand tot de eindbestemming. Deze gegevens worden alleen weergegeven tijdens het navigeren.
- **Afst. tot volg.**: De resterende afstand tot het volgende via-punt op uw route. Deze gegevens worden alleen weergegeven tijdens het navigeren.
- **Afstand**: De afstand die u hebt afgelegd voor de huidige activiteit of het huidige spoor.
- **Afstand Laatste ronde**: De afstand die u hebt afgelegd voor de laatste voltooide ronde.
- **Afstand Ronde**: De afstand die u hebt afgelegd voor de huidige ronde.
- **Afstandsteller**: Een lopende meting van de afstand die is afgelegd voor alle trips. Dit totaal wordt niet gewist als de reisgegevens worden hersteld.
- **Afstand te gaan**: De resterende afstand tijdens een workout of koers als u een afstandsdoel hebt opgegeven.
- **Afstand tot koerspunt**: De resterende afstand tot het volgende punt in de koers.
- **Afstand voor**: De afstand voor of achter de Virtual Partner.
- **Balans**: De huidige vermogensbalans links/rechts.
- **Balans 10 sec gem.**: Het voortschrijdend gemiddelde (10 seconden) van de vermogensbalans links/rechts.
- **Balans 30 sec gem.**: Het voortschrijdend gemiddelde (30 seconden) van de vermogensbalans links/rechts.
- **Balans 3 sec gem.**: Het voortschrijdend gemiddelde (drie seconden) van de vermogensbalans links/rechts.
- **Balans Gemiddeld**: De gemiddelde vermogensbalans links/ rechts voor de huidige activiteit.
- **Balans Ronde**: De gemiddelde vermogensbalans links/rechts voor de huidige ronde.
- **Batterijniveau**: De resterende batterijvoeding.
- **Batterijstatus**: Het resterende batterijvermogen van een fietslamp-accessoire.
- **Cadans**: Fietsen. Het aantal omwentelingen van de pedaalarm. Voor weergave van deze gegevens moet uw toestel zijn aangesloten op een cadansaccessoire.
- **Cadans Gemiddeld**: Fietsen. De gemiddelde cadans voor de huidige activiteit.
- **Cadans Ronde**: Fietsen. De gemiddelde cadans voor de huidige ronde.
- **Calorieën**: De hoeveelheid calorieën die u hebt verbrand.

**Calorieën te gaan**: De resterende hoeveelheid calorieën tijdens een workout als u een calorieëndoel hebt opgegeven.

- **Calorieën Vet**: De hoeveelheid calorieën uit vet die u hebt verbrand. Vereist een New Leaf® beoordeling.
- **Di2 batterijniveau**: De resterende batterijspanning van een Di2 sensor.
- **Effectiv. draaimoment**: Meting van de pedaalslagen-efficiëntie van een gebruiker.
- **ETA bij volgende**: Het geschatte tijdstip waarop u het volgende via-punt op de route zult bereiken (aangepast aan de lokale tijd van het via-punt). Deze gegevens worden alleen weergegeven tijdens het navigeren.
- **ETA op bestemming**: Het geschatte tijdstip waarop u de eindbestemming zult bereiken (aangepast aan de lokale tijd van de bestemming). Deze gegevens worden alleen weergegeven tijdens het navigeren.
- **GPS-nauwk.heid**: De foutmarge voor uw exacte locatie. Uw GPS-locatie is bijvoorbeeld accuraat binnen +/- 3,65 meter (12 ft.).
- **GPS-signaalsterkte**: De sterkte van het signaal van de GPSsatelliet.
- **Hartslag**: Uw aantal hartslagen per minuut. Uw toestel moet zijn aangesloten op een compatibele hartslagmeter.
- **Herhalingen te gaan**: Het resterende aantal herhalingen tijdens een workout.
- **Hoogte**: De hoogte van uw huidige locatie boven of onder zeeniveau.
- **HS %HSR**: Het percentage van de hartslagreserve (maximale hartslag minus rusthartslag).
- **HS %Max.**: Het percentage van maximale hartslag.
- **HS Gem.**: De gemiddelde hartslag voor de huidige activiteit.
- **HS Gem. %HSR**: Het gemiddelde percentage van de hartslagreserve (maximale hartslag minus rusthartslag) voor de huidige activiteit.
- **HS Gem. %Max.**: Het gemiddelde percentage van de maximale hartslag voor de huidige activiteit.
- **HS-grafiek**: Een lijndiagram dat uw huidige hartslagzone (1-5) weergeeft.
- **HS Laatste ronde**: De gemiddelde hartslag voor de laatste voltooide ronde.
- **HS Ronde**: De gemiddelde hartslag voor de huidige ronde.
- **HS Ronde %HSR**: Het gemiddelde percentage van de hartslagreserve (maximale hartslag minus rusthartslag) voor de huidige ronde.
- **HS Ronde %Max.**: Het gemiddelde percentage van de maximale hartslag voor de huidige ronde.
- **HS te gaan**: Geeft tijdens een workout aan hoeveel slagen u boven of onder uw hartslagdoelstelling zit.

**HS-zone**: Uw huidige hartslagbereik (1 tot 5). De standaardzones zijn gebaseerd op uw gebruikersprofiel en de maximale hartslag (220 min uw leeftijd).

- **Koers**: De richting waarin u zich verplaatst.
- **Locatie bij bestemming**: Het laatste punt in een route of koers.
- **Locatie bij volgende**: Het volgende punt in een route of koers.
- **Pedaalsoepelheid**: De meting van de krachtverdeling op de pedalen bij iedere pedaalslag door een gebruiker.
- **Percentage**: De berekening van de stijging over de afstand. Als u bijvoorbeeld 10 ft (3 m.) stijgt na elke 200 ft (60 m.) die u aflegt, dan is de helling ofwel het stijgingspercentage 5%.
- **PMO**: Pedaalmidden-offset. Pedaalmidden-offset is de locatie op het pedaaloppervlak waarop kracht wordt uitgeoefend.
- **PMO Gemiddeld**: De gemiddelde pedaalmidden-offset voor de huidige activiteit.
- **PMO Ronde**: De gemiddelde pedaalmidden-offset voor de huidige ronde.
- **Ronden**: Het aantal ronden dat is voltooid voor de huidige activiteit.
- **Snelheid**: De huidige snelheid waarmee u zich verplaatst.
- **Snelheid Gemiddeld**: De gemiddelde snelheid voor de huidige activiteit.
- **Snelheid L. ronde**: De gemiddelde snelheid voor de laatste voltooide ronde.
- **Snelheid Maximum**: De hoogste snelheid voor de huidige activiteit.
- **Snelheid Ronde**: De gemiddelde snelheid voor de huidige ronde.
- **Snelheidszone**: Uw huidige snelheidsbereik (1 tot 10). Zones kunnen worden ingesteld in Garmin Connect.
- **Temperatuur**: De temperatuur van de lucht. Uw lichaamstemperatuur beïnvloedt de temperatuursensor.

**Tijd**: De tijd van de dag, op basis van uw huidige locatie en tijdinstellingen (notatie, tijdzone en zomertijd).

- **Tijd**: De stopwatchtijd voor de huidige activiteit.
- **Tijd Gem. ronde**: De gemiddelde rondetijd voor de huidige activiteit.
- **Tijd Laatste ronde**: De stopwatchtijd voor de laatste voltooide ronde.
- **Tijd Ronde**: De stopwatchtijd voor de huidige ronde.
- **Tijd staand**: De tijd dat u staand op de pedalen hebt getrapt voor de huidige activiteit.
- **Tijd staand ronde**: De tijd dat u staand op de pedalen hebt getrapt voor de huidige ronde.
- **Tijd te gaan**: De resterende tijd tijdens een workout als u een tijdsdoel hebt opgegeven.
- **Tijd tot bestemming**: De tijd die u naar verwachting nodig hebt om de bestemming te bereiken. Deze gegevens worden alleen weergegeven tijdens het navigeren.
- **Tijd tot volg.**: De tijd die u naar verwachting nodig hebt om het volgende via-punt op de route te bereiken. Deze gegevens worden alleen weergegeven tijdens het navigeren.
- **Tijd Verstreken**: De totale verstreken tijd. Als u bijvoorbeeld de timer start en 10 minuten hardloopt, vervolgens de timer 5 minuten stopt en daarna de timer weer start en 20 minuten hardloopt, bedraagt de verstreken tijd 35 minuten.

**Tijd voor**: De tijd voor of achter de Virtual Partner.

- **Tijd zittend**: De tijd dat u zittend op de pedalen hebt getrapt voor de huidige activiteit.
- **Tijd zittend ronde**: De tijd dat u zittend op de pedalen hebt getrapt voor de huidige ronde.
- **Totale daling**: De totale afstand van de daling sinds deze waarde voor het laatst is hersteld.
- **Totale stijging**: De totale afstand van de stijging sinds deze waarde voor het laatst is hersteld.
- **V.S. 30s gem.**: Het voortschrijdend gemiddelde (30 seconden) van verticale snelheid.
- **Verbonden lampen**: Het aantal verbonden lampen.
- **Verm.fase L Piek Gem.**: De gemiddelde

piekvermogensfasehoek voor het linkerbeen voor de huidige activiteit.

- **Verm.fase L Piek Rnd.**: De gemiddelde piekvermogensfasehoek voor het linkerbeen voor de huidige ronde.
- **Verm.fase L ronde**: De gemiddelde vermogensfasehoek voor het linkerbeen voor de huidige ronde.
- **Verm.fase R Piek Gem.**: De gemiddelde piekvermogensfasehoek voor het rechterbeen voor de huidige activiteit.
- **Verm.fase R Piek Rnd.**: De gemiddelde piekvermogensfasehoek voor het rechterbeen voor de huidige ronde.
- **Verm.fase R ronde**: De gemiddelde vermogensfasehoek voor het rechterbeen voor de huidige ronde.
- **Verm. Laatste ronde**: Het gemiddelde uitgangsvermogen voor de laatste voltooide ronde.
- **Verm 10 s gem**: Het voortschrijdend gemiddelde (10 seconden) van het uitgangsvermogen.
- **Verm 30s gem**: Het voortschrijdend gemiddelde (30 seconden) van het uitgangsvermogen.
- **Verm NP laatste ronde**: Het gemiddelde Normalized Power van de laatste voltooide ronde.
- **Vermog.fase L. gem.**: De gemiddelde vermogensfasehoek voor het linkerbeen voor de huidige activiteit.
- **Vermog.fase L. piek**: De huidige piekvermogensfasehoek voor het linkerbeen. Piekvermogensfase is het hoekgebied waarover de fietser het piekgedeelte van de aandrijfkracht uitoefent.
- **Vermog.fase R. gem.**: De gemiddelde vermogensfasehoek voor het rechterbeen voor de huidige activiteit.
- **Vermog.fase R. piek**: De huidige piekvermogensfasehoek voor het rechterbeen. Piekvermogensfase is het hoekgebied waarover de fietser het piekgedeelte van de aandrijfkracht uitoefent.
- **Vermogen**: Het huidige uitgangsvermogen in watt. Uw toestel moet zijn aangesloten op een compatibele vermogensmeter.
- **Vermogen %FTP**: Het huidige uitgangsvermogen als percentage van het functionele drempelvermogen (FTP).
- **Vermogen 3 sec gem.**: Het voortschrijdend gemiddelde (3 seconden) van het uitgangsvermogen.
- **Vermogen Gemiddeld**: Het gemiddelde uitgangsvermogen voor de huidige activiteit.
- **Vermogen IF**: De Intensity Factor™ voor de huidige activiteit.
- **Vermogen kJ**: De totale verrichte inspanningen (uitgangsvermogen) in kilojoules.
- **Vermogen Max. ronde**: Het hoogste uitgangsvermogen voor de huidige ronde.
- **Vermogen Maximum**: Het hoogste uitgangsvermogen voor de huidige activiteit.
- **Vermogen NP**: De Normalized Power™ voor de huidige activiteit.
- **Vermogen NP ronde**: Het gemiddelde Normalized Power van de huidige ronde.
- **Vermogen Ronde**: Het gemiddelde uitgangsvermogen voor de huidige ronde.
- **Vermogensfase L.**: De huidige vermogensfasehoek voor het linkerbeen. Vermogensfase is het pedaalslaggebied waar positief vermogen wordt geproduceerd.
- **Vermogensfase R.**: De huidige vermogensfasehoek voor het rechterbeen. Vermogensfase is het pedaalslaggebied waar positief vermogen wordt geproduceerd.
- **Vermogenszone**: Het huidige uitgangsvermogensbereik (1–7), gebaseerd op uw FTP of aangepaste instellingen.
- **Vermogen TSS**: De Training Stress Score™ voor de huidige activiteit.
- **Vermogen watt/kg**: De hoeveelheid uitgangsvermogen in watt per kilogram.
- **Versnell.ratio**: Het aantal tanden op de voorste en achterste fietsversnellingen, zoals gedetecteerd door een versnellingspositiesensor.
- **Versnelling achter**: De achterste fietsversnelling van een versnellingspositiesensor.
- **Versnellingen**: De voorste en achterste fietsversnellingen van een versnellingspositiesensor.
- **Versnelling voor**: De voorste fietsversnelling van een versnellingspositiesensor.
- **Verticale snelheid**: De stijg- of daalsnelheid over tijd.
- <span id="page-24-0"></span>**Zon onder**: Het tijdstip waarop de zon ondergaat, gebaseerd op uw GPS-positie.
- **Zon op**: Het tijdstip waarop de zon opkomt, gebaseerd op uw GPS-positie.

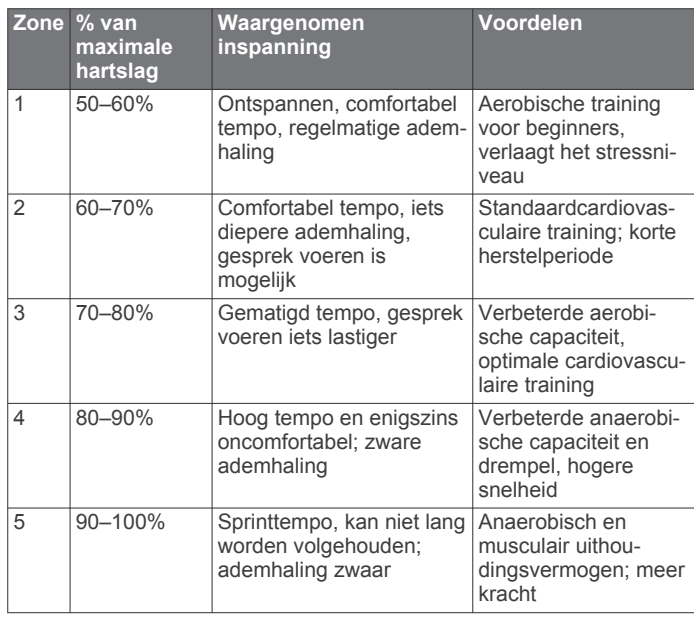

## **Berekeningen van hartslagzones**

## **Wielmaat en omvang**

De wielmaat wordt aan weerszijden van de band aangegeven. Dit is geen volledige lijst. U kunt ook een van de rekenprogramma's op internet gebruiken om de omvang van uw

wiel te berekenen.

Raadpleeg als u uw fietsprofiel wilt aanpassen *[Uw fietsprofiel](#page-17-0)  bijwerken*[, pagina 14.](#page-17-0)

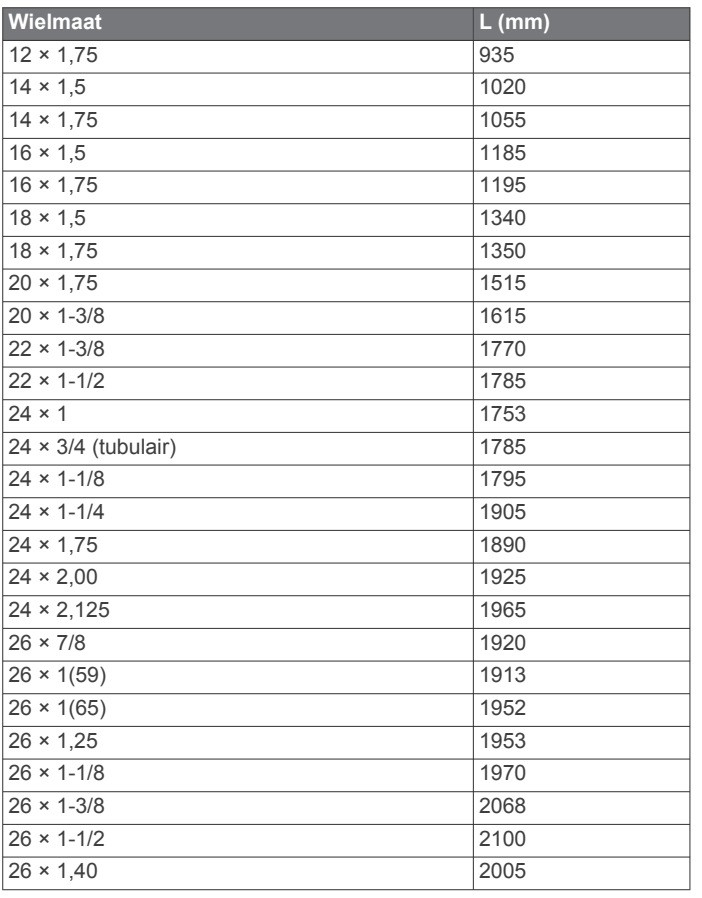

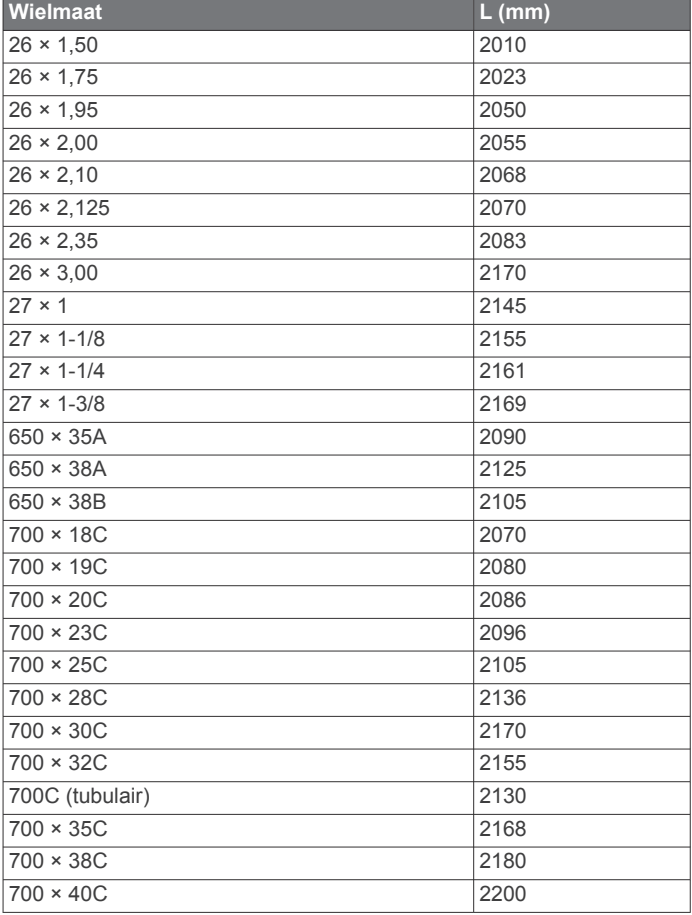

## **Softwarelicentieovereenkomst**

DOOR HET TOESTEL TE GEBRUIKEN VERKLAART U DAT U DE VOORWAARDEN EN BEPALINGEN VAN DE VOLGENDE SOFTWARELICENTIEOVEREENKOMST ZULT NALEVEN. LEES DEZE OVEREENKOMST ZORGVULDIG.

Garmin Ltd. en/of haar dochterondernemingen ("Garmin") kent u een beperkte licentie toe om de software die is ingebouwd in dit toestel (de "software") in binaire, uitvoerbare vorm te gebruiken bij het normale gebruik van dit product. De titel, eigendomsrechten en intellectuele eigendomsrechten in en op de Software blijven in bezit van Garmin en/of haar dochtermaatschappijen.

U erkent dat de Software het eigendom is van Garmin en/of haar externe leveranciers en wordt beschermd door de wetgeving met betrekking tot auteursrechten van de Verenigde Staten van Amerika en internationale verdragen inzake auteursrechten. U erkent bovendien dat de structuur, organisatie en code van de Software, waarvan de broncode niet wordt verschaft, waardevolle handelsgeheimen van Garmin en/of haar externe leveranciers zijn en dat de Software in de broncodevorm een waardevol handelsgeheim van Garmin en/of haar externe leveranciers blijft. U verklaart dat u de Software of elk deel daarvan niet zult decompileren, demonteren, wijzigen, onderwerpen aan reverse assembling of reverse engineering, herleiden tot door mensen leesbare vorm of afgeleide werken zult maken op basis van de Software. U verklaart dat u de software niet zult exporteren of herexporteren naar landen die de exportwetten van de Verenigde Staten van Amerika of enig ander toepasselijk land schenden.

## **Index**

<span id="page-25-0"></span>**A** aanraakscherm, kalibreren **[18](#page-21-0)** accessoires **[7,](#page-10-0) [9,](#page-12-0) [18](#page-21-0)** activiteiten opslaan **[3](#page-6-0)** adressen, zoeken **[12](#page-15-0)** afdichtringen (banden) **[16](#page-19-0)** afstand, waarschuwingen **[3](#page-6-0)** agenda **[4](#page-7-0)** ANT+ sensors **[2](#page-5-0), [7](#page-10-0), [9](#page-12-0)** koppelen **[9](#page-12-0)** ANT+ sensors koppelen **[9](#page-12-0)** Auto Lap **[15](#page-18-0)** Auto Pause **[15](#page-18-0)** Auto Scroll **[15](#page-18-0)**

#### **B**

basisinstellingen **[16](#page-19-0)** batterij maximaliseren **[18](#page-21-0)** opladen **[1](#page-4-0)** type **[1](#page-4-0)** vervangen **[17](#page-20-0)** bestanden, overbrengen **[11](#page-14-0)** Bluetooth technologie **[10,](#page-13-0) [11](#page-14-0), [14](#page-17-0)**

#### **C**

cadans **[8](#page-11-0), [9](#page-12-0)** waarschuwingen **[3](#page-6-0)** calorie, waarschuwingen **[3](#page-6-0)** computer, aansluiten **[11](#page-14-0)** coördinaten **[12](#page-15-0)**

#### **D**

de batterij vervangen **[17](#page-20-0)**

#### **E**

ervaren sporter **[14](#page-17-0)**

#### **G**

Garmin Connect **[3](#page-6-0) – [6,](#page-9-0) [10](#page-13-0)** Garmin Index **[10](#page-13-0)** gebruikersgegevens, verwijderen **[12](#page-15-0)** gebruikersprofiel **[2,](#page-5-0) [14](#page-17-0)** gegevens opslaan **[10](#page-13-0)** overbrengen **[10,](#page-13-0) [11](#page-14-0)** gegevens middelen **[9](#page-12-0)** gegevens opslaan **[10,](#page-13-0) [11](#page-14-0)** gegevens vastleggen **[11,](#page-14-0) [16](#page-19-0)** gegevensvelden **[15](#page-18-0), [19](#page-22-0)** geheugenkaart **[11](#page-14-0)** geschiedenis **[3](#page-6-0), [10](#page-13-0)** naar de computer verzenden **[10](#page-13-0)** verwijderen **[11](#page-14-0)** GPS satellietpagina **[16](#page-19-0)** signaal **[2,](#page-5-0) [3](#page-6-0)** stoppen **[15](#page-18-0)** GSC 10 **[8,](#page-11-0) [9,](#page-12-0) [16](#page-19-0), [17](#page-20-0)**

#### **H**

hartslag meter **[7,](#page-10-0) [17](#page-20-0)** waarschuwingen **[3](#page-6-0)** zones **[7,](#page-10-0) [21](#page-24-0)** hartslagmeter, koppelen **[9](#page-12-0)** helderheid **[18](#page-21-0)** herstellen, instellingen **[18](#page-21-0)** het toestel resetten **[18](#page-21-0)** het toestel schoonmaken **[17](#page-20-0)** hoogte **[15](#page-18-0)** hoogtemeter, kalibreren **[15](#page-18-0)**

#### **I**

installeren **[1,](#page-4-0) [7,](#page-10-0) [8](#page-11-0)** instellingen **[2](#page-5-0), [13](#page-16-0) [–16](#page-19-0)** toestel **[16](#page-19-0)**

## **K**

kaarten **[5](#page-8-0)** instellingen **[13](#page-16-0)** kopen **[13](#page-16-0)** locaties zoeken **[12](#page-15-0)** oriëntatie **[14](#page-17-0)** topografische **[13](#page-16-0)** zoom **[13](#page-16-0)** kalibreren aanraakscherm **[18](#page-21-0)** vermogensmeter **[9](#page-12-0)** knoppen **[2](#page-5-0)** koersen **[5](#page-8-0)** bewerken **[5](#page-8-0)** laden **[5](#page-8-0)** verwijderen **[5](#page-8-0)** koppelen **[2](#page-5-0)** hartslagmeter **[9](#page-12-0)** smartphone **[11](#page-14-0)**

## **L**

locaties **[12](#page-15-0)** bewerken **[13](#page-16-0)** verwijderen **[13](#page-16-0)** zoeken met de kaart **[12](#page-15-0)** zoeken naar **[13](#page-16-0)** locaties zoeken **[13](#page-16-0)** adressen **[13](#page-16-0)** nabij uw locatie **[13](#page-16-0)**

#### **M**

maateenheden **[16](#page-19-0)** microSD kaart. *Zie* geheugenkaart

#### **N**

navigatie **[12](#page-15-0)** stoppen **[12](#page-15-0)** terug naar start **[12](#page-15-0)** nuttige punten **[13](#page-16-0)** nuttige punten (NP), zoeken **[12](#page-15-0)**

## **P**

pedalen **[9](#page-12-0)** persoonlijke records **[6,](#page-9-0) [11](#page-14-0)** herstellen **[6](#page-9-0)** pictogrammen **[2](#page-5-0)** problemen oplossen **[7](#page-10-0), [18](#page-21-0)** productregistratie **[19](#page-22-0)** profielen **[14](#page-17-0)** fiets **[14](#page-17-0)** gebruiker **[14](#page-17-0)**

## **R**

ronden **[2](#page-5-0)** routes, instellingen **[13](#page-16-0)**

## **S**

satellietpagina **[16](#page-19-0)** satellietsignalen [2](#page-5-0), [3](#page-6-0) scherm. **[16](#page-19-0)** *Zie ook* schermverlichting helderheid **[18](#page-21-0)** vergrendelen **[18](#page-21-0)** scherminstellingen **[16](#page-19-0)** schermknoppen **[2](#page-5-0)** schermverlichting **[2](#page-5-0), [16,](#page-19-0) [18](#page-21-0)** segmenten [5,](#page-8-0)[6](#page-9-0) verwijderen **[6](#page-9-0)** sensors voor snelheid en cadans **[7](#page-10-0), [8](#page-11-0)** slim opslaan **[11](#page-14-0)** smartphone **[2](#page-5-0), [10,](#page-13-0) [14](#page-17-0)** koppelen **[11](#page-14-0)** toepassingen **[11](#page-14-0)** snelheid, zones **[6](#page-9-0)** snelheids- en cadanssensors **[17](#page-20-0)** software bijwerken **[18](#page-21-0)** versie **[18](#page-21-0)** software bijwerken **[18](#page-21-0)** softwarelicentieovereenkomst **[18](#page-21-0), [21](#page-24-0)** spaarstand **[18](#page-21-0)** specificaties **[16](#page-19-0)**

startmelding **[15](#page-18-0)** systeeminstellingen **[15](#page-18-0)**

## **T**

taal **[16](#page-19-0)** temperatuur **[18](#page-21-0)** terug naar start **[12](#page-15-0)** tijd, waarschuwingen **[3](#page-6-0)** tijdinstellingen **[16](#page-19-0)** tijdzones **[16](#page-19-0)** timer **[2,](#page-5-0) [3,](#page-6-0) [10](#page-13-0)** toepassingen **[10](#page-13-0)** smartphone **[11](#page-14-0)** toestel onderhoud **[17](#page-20-0)** opnieuw instellen **[18](#page-21-0)** registratie **[19](#page-22-0)** toestel aanpassen **[15](#page-18-0)** toestel bevestigen **[1](#page-4-0)** toestel opladen **[1](#page-4-0)** toestel registreren **[19](#page-22-0)** toestel schoonmaken **[17](#page-20-0)** toestel-id **[18](#page-21-0)** tonen **[16](#page-19-0)** topografische kaarten **[13](#page-16-0)** training, plannen **[4](#page-7-0)** trainingpagina's, weergeven **[3](#page-6-0)**

#### **U**

USB, loskoppelen **[12](#page-15-0)**

#### **V**

vergrendelen, scherm **[18](#page-21-0)** vermogen **[9](#page-12-0)** zones **[9](#page-12-0)** vermogen (kracht) meters **[9](#page-12-0)** waarschuwingen **[3](#page-6-0)** vermogensmeter **[9](#page-12-0)** verwijderen alle gebruikersgegevens **[12](#page-15-0), [18](#page-21-0)** geschiedenis **[11](#page-14-0)** Virtual Partner **[4](#page-7-0) – [6](#page-9-0)**

#### **W**

waarschuwingen **[3](#page-6-0)** waterbestendig **[16](#page-19-0)** waypoints, projecteren **[13](#page-16-0)** weegschaal **[10](#page-13-0)** wielmaten **[21](#page-24-0)** workouts [3,](#page-6-0)[4](#page-7-0) bewerken **[4](#page-7-0)** laden **[3](#page-6-0)** maken **[4](#page-7-0)** verwijderen **[4](#page-7-0)**

#### **Z**

zones snelheid **[6](#page-9-0)** tijd **[16](#page-19-0)** vermogen **[9](#page-12-0)**

# support.garmin.com

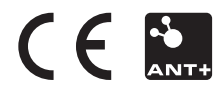